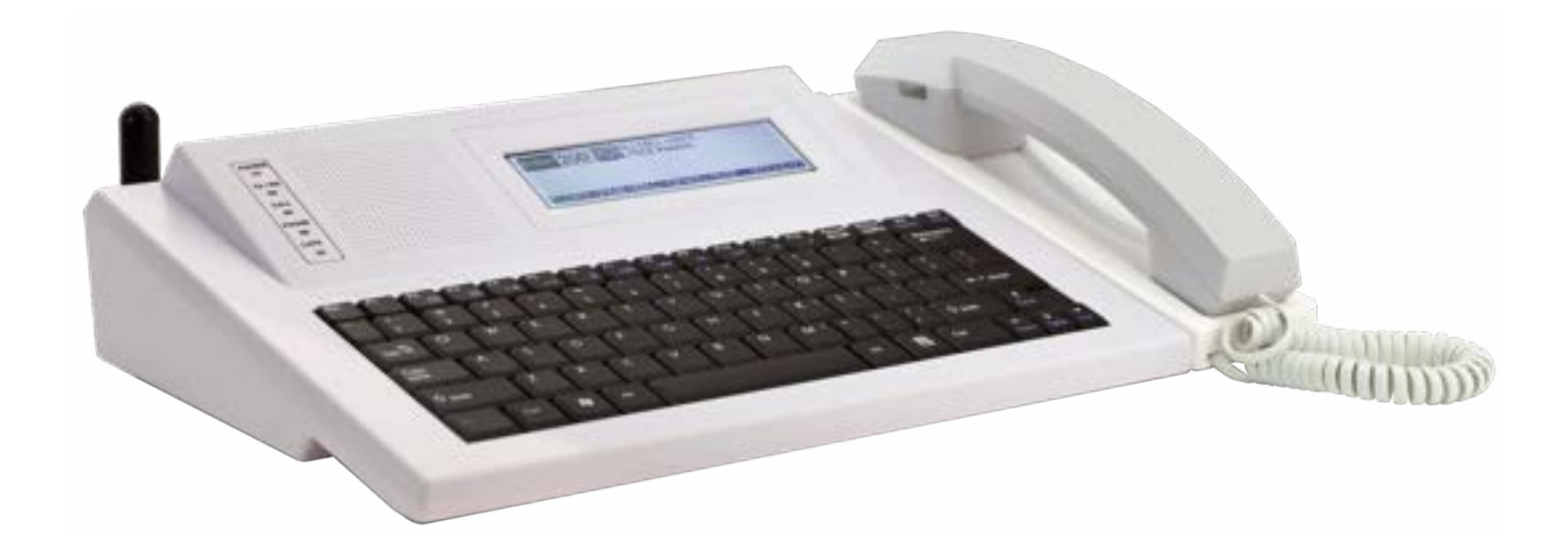

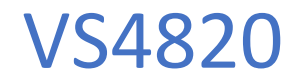

User Manual

Ver 1.108

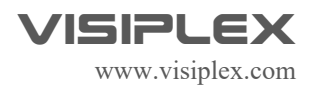

# **Table of Contents**

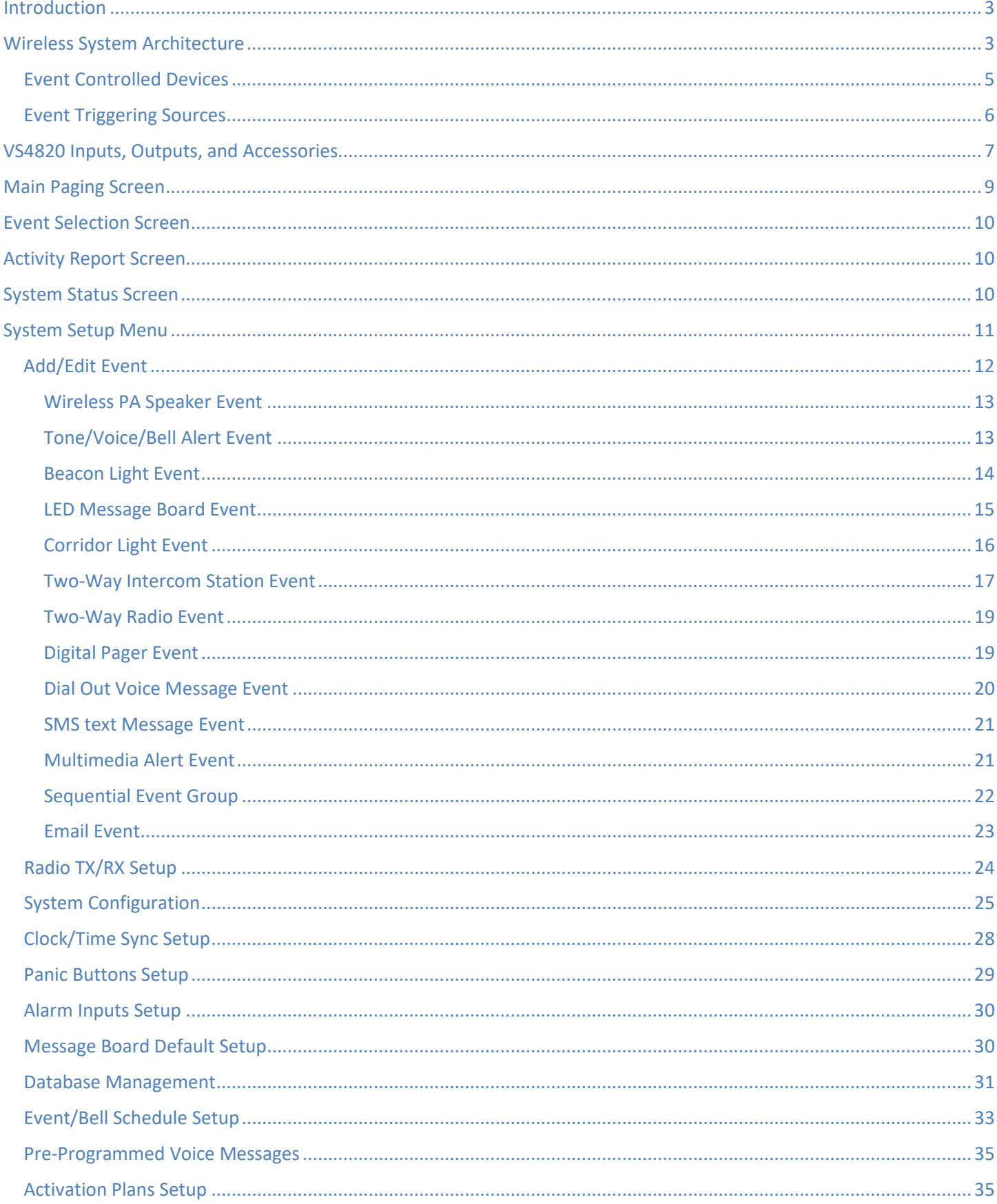

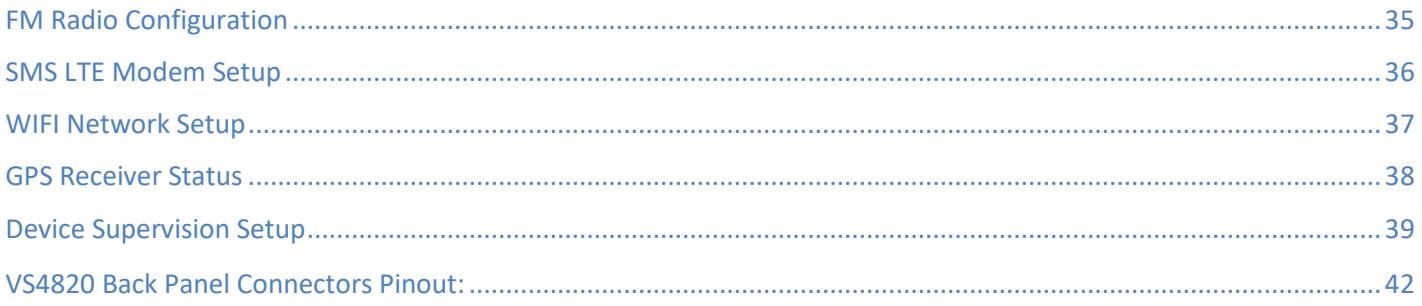

# <span id="page-3-0"></span>Introduction

The VS4820 Wireless Paging Base Station offers a cost-effective way to implement an urgent wireless communication solution for commercial applications, such as emergency mass notification, voice & data paging, 2-way intercom communication, facility-wide audio/visual alerts, and SMS text notifications.

With its built-in database, the VS4820 offers users the ability to program up to 1,000 automatic or manually initiated events that can wirelessly activate a single or group of:

- Wireless PA speakers for playback of pre-programmed voice messages or live-voice announcements
- Send text messages to wireless LED message boards for highly visible public notifications
- Communicate with facility-wide wireless 2-way intercom stations
- Initiate on-time, schedule-based, break/shift bell alerts for improved productivity
- Activate and control wireless beacon lights for public visual alerts
- Send SMS text messages to cell phones for instant event notification
- Synchronize all on-site wireless analog/digital clocks to one accurate time

The VS4820 provides users with the capability to communicate with Visiplex wireless panic buttons. A received panic button call can instantly activate a pre-defined event, such as text messaging, voice message playback, visual alert activations, etc.

Equipped with a built-in commercial band radio transmitter, the VS4820 is ideal as an all-in-one wireless paging solution. This solution provides full RF coverage to communicate and activate devices for up to 1,000′. When a more extended range is needed, such as multi-building applications, Visiplex offers medium or high-power radio transmitters/repeaters that can extend the radio signal range to a multi-mile radius, essentially covering any installation.

The VS4820 offers additional features and options, such as an integrated SMS modem for text messaging and alerts, dialin phone access for remote event activation, a serial port for integration with a local building fire alarm system, a built-in Wi-Fi module for interfacing with a local network, hard-wired alarm inputs and a uniquely designed paging handset for improved voice communication and privacy.

# <span id="page-3-1"></span>Wireless System Architecture

The Visiplex product line offers all the needed components to design and implement various wireless solutions ranging from a simple break bell system to a large, multi-building voice & data paging system. Some of the Visiplex products that can trigger or be controlled by the VS4820 are:

- VS26xx Wireless PA speakers with integrated beacon light and LED message board options.
- VNS24xx Wireless intercom stations for two-way voice communications and voice messaging.
- VNS16xx Wireless LED message boards for text/time display and voice messaging option.
- VNS272x Wireless multi-color, LED beacon lights for high visibility alerts.
- VNS271x Wireless multi-color, LED corridor lights for visual status indications & alerts.
- TS4xxx Wireless synchronized analog clocks for facility-wide, accurate time display.
- CT15x Wall Mounted, wireless panic buttons for a facility-wide event triggering.
- CT10x Portable/wearable, wireless panic buttons for instant event activations.
- VP4 Digital alphanumeric pager for instant personnel notifications.

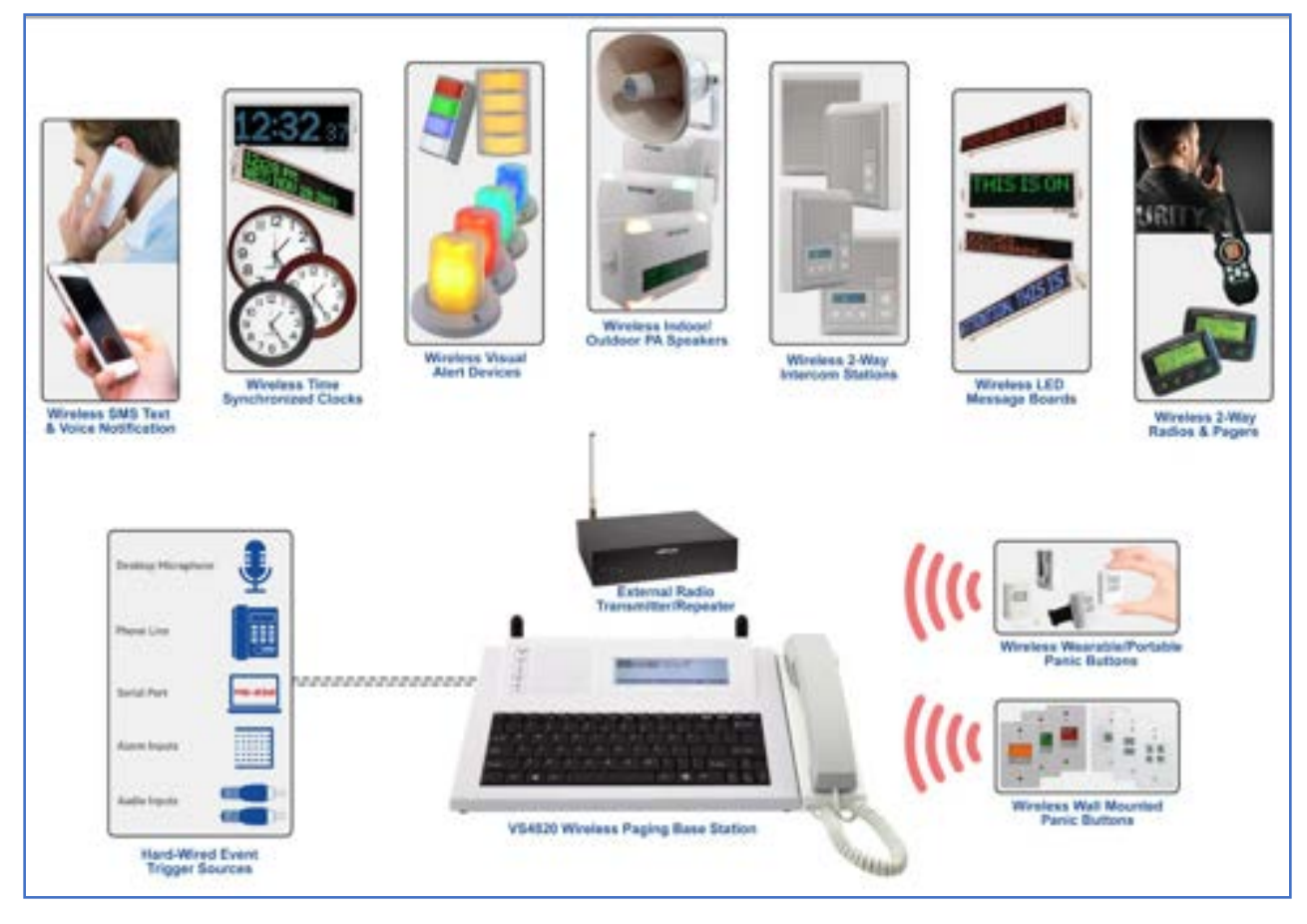

**VS4820 Wireless Paging Base Station** - Offers user-programmable event database. Each event can be initiated manually from the unit keyboard or automatically from multiple sources, such as wireless panic buttons, alarm inputs, phone lines, serial ports, and audio inputs. Each event can be programmed to wirelessly activate a single or group of Visiplex wireless products, such as wireless PA speakers, intercom stations, LED message boards, visual alerts, clocks, and text or voice messages to phones.

**External Radio Transmitter/Repeater** - Equipped with a built-in commercial band radio transmitter, the VS4820 is ideal as an all-in-one wireless paging solution. This solution provides full RF coverage to communicate and activate devices for up to 1,000′. When a more extended range is needed, such as multi-building applications, Visiplex offers medium or high-power radio transmitters/repeaters that can extend the radio signal range to a multi-mile radius, essentially covering any installation.

### <span id="page-5-0"></span>Event Controlled Devices

**Wireless Indoor/Outdoor PA Speakers** – A variety of wireless PA speakers for playback of pre-programmed voice messages, live-voice announcements, and break bell alerts. Some Visiplex speakers come with unique addon features, such as integrated, multi-color beacon lights or an LED message board for enhanced visibility when needed.

**Wireless 2-Way Intercom Stations** – The VS4820 offers 2-way communication with facility-wide wireless intercom stations. These intercom stations can also be used for PA voice messaging and break bell alerts.

**Wireless LED Message Boards** – Wireless text messaging to LED message boards for highly visible public notifications and public alerts. In addition, these message boards can provide time viewing and offer unique features, such as integrated PA speakers and power backup batteries.

**Wireless Visual Alert Devices –** Multi-Color LED beacon and corridor lights can be wirelessly activated and controlled from the VS4820 to provide high-intensity warning lights and status indications.

**Wireless SMS Text messaging & Voice Notification –** When equipped with the LTE modem or telephone interface, the VS4820 can send instant SMS text messages to pre-defined cell phones or dial out to playback a pre-recorded voice message.

**Wireless Time Synchronized Clocks –** The VS4820 can be set to send a periodic time synchronization signal to various wireless analog and digital clocks that provide one accurate time facility-wide.

**Wireless 2-way Radios & Pagers** – The VS4820 can be equipped to communicate with 2-way radios, receive calls, or send automatic pre-programmed voice messages. Sending text messages to digital alphanumeric pagers can be done from the unit keyboard or a pre-programmed event.

#### <span id="page-6-0"></span>Event Triggering Sources

**Wireless Panic Buttons** – Visiplex offers various wearable, portable or wall-mounted wireless panic buttons for instant alerts. Panic button alerts are received by the VS4820 and can then instantly activate a pre-defined event, such as text messaging, voice message playback, visual alert activation, etc.

**Hard Wired Event Trigger Sources** – The VS4820 can initiate a pre-programmed event from a dial-in phone line, serial port communication with other in-house systems such as Fire Alarm or Access Control, integrated hardwired alarm inputs, voice-activated messaging by an external audio source, a desktop microphone, etc.

**Keyboard** – The VS4820 keyboard allows users to activate any single or group of events while making provisional changes to event parameters, operation mode, and text message, or issue real-time voice announcements.

# <span id="page-7-0"></span>VS4820 Inputs, Outputs, and Accessories

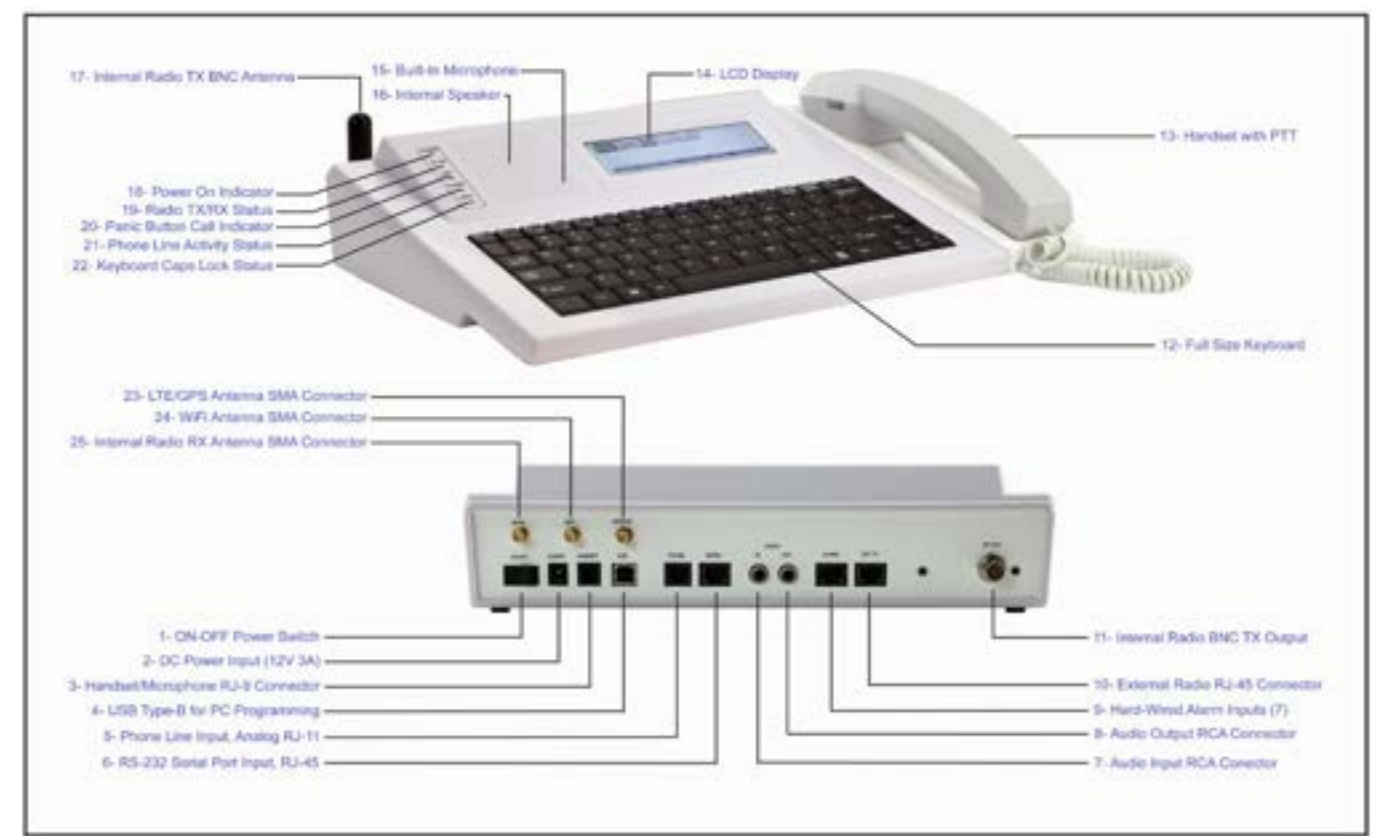

- 1. **On-Off Power Switch** Main power switch
- 2. **DC Power Input –** DC power supply input, 12VDC 3Amp
- 3. **Handheld/Microphone Input –** RJ-9 connector for external desktop microphone or handset.
- 4. **USB Input –** USB Type-B connector for PC programming and control.
- 5. **Phone Line –** RJ-11 input for analog (POTS) telephone line.
- 6. **RS-232 Port** RJ-45 Serial port connection for interfacing with other computerized systems.
- 7. **Audio Input**  RCA audio input for external source integration and voice-activated events.
- 8. **Audio Output**  RCA audio output for integration with external sources and amplified speaker.
- 9. **Alarm Inputs**  RJ-45 connector to provide one common line and seven external alarm inputs.
- 10. **External Radio**  RJ-45 connector for interfacing with external digital paging transmitter.
- 11. **TX Output**  BNC RF-Out antenna connector for the unit integrated radio transmitter.
- 12. **Keyboard** Full-size keyboard.
- 13. **Handset with PTT** VS3017 Handset package for improved voice clarity and privacy.
- 14. **LCD Display** Graphic LCD display with backlight.
- 15. **Built-In Microphone** Integrated microphone for 2-way communication and PA announcements.
- 16. **Internal Speaker** Built-in speaker for 2-way voice communication.
- 17. **Radio TX Antenna** BNC connector for the VS4820 built-in radio transmitter.
- 18. **Power-On**  LED indicator for unit activity status.
- 19. **Radio TX/RX**  LED indicator for the unit radio reception and transmission activity.
- 20. **Call Status**  LED indicator that monitors panic buttons activity and call placements.
- 21. **Phone Line**  LED indicator to show the status of phone line during dial in & out activity
- 22. **CAPS**  LED indicator for the keyboard CAPS Lock status.
- 23. **LTE/GPS Antenna**  SMA antenna connector for the LTE modem or GPS receiver module options.
- 24. **Wi-Fi Antenna** SMA antenna connector for the built-in Wi-Fi option.
- 25. **RX Antenna**  SMA antenna connector for the built-in radio receiver.

# <span id="page-9-0"></span>Main Paging Screen

This VS4820 Main Paging screen is designed to help users instantly trigger pre-programmed events, make live voice announcements, answer an incoming call from wireless intercom stations, and monitor panic button activity. From this screen, a user can activate special system functions using key combinations and function buttons. To activate/send an event, the user enters the three-digit ID number of the selected event into the EVENT field at the left top of the screen. The Status Line at the bottom of the screen is showing the most common functions that are available to the user: [F1] to select an event from a list of all active events, [F2] to display the latest system activity, and [F9] to access the System Setup Menu.

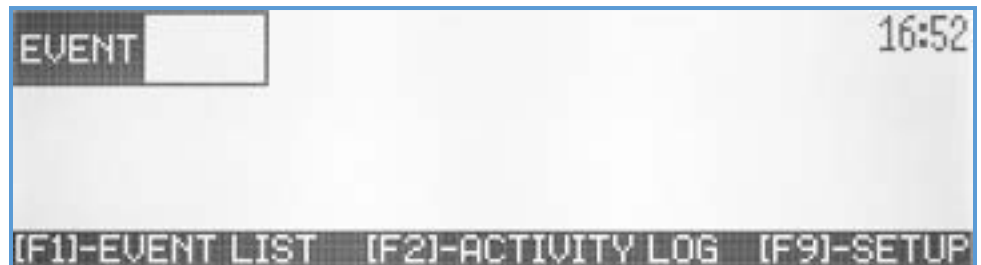

Here is a list of all functions that are available to the user from the Main Paging screen:

- **[F1]**  Event List shows a list of all available events for user selection and activation (see Event Selection Screen).
- **[F2]**  Activity Log, display the latest events and system paging activities (see Activity Report Screen)
- **[F7]**  Volume Down, lower the speaker level.
- **[F8]**  Volume Up, Raise the speaker volume.
- **[F9]**  Select System Setup Menu (requires administrator password).
- **[F12]**  Clears the VS4820 Call indicator and all active wireless panic button calls.
- **[Fn]+[F1]**  Sends the current Time Mode to wireless LED message board (see System Setup Menu Message Board Setup).
- **[Fn]+[F2]**  Sends the current Marquee Message Mode to wireless LED message boards (see System Setup Menu Message Board Setup).
- **[Fn]+[F3]**  Sends FM radio activation to wireless PA speakers (see System Setup Menu FM Radio Configuration).
- **[Fn]+[F4]**  Sends FM radio de-activation to wireless PA speakers (see System Setup Menu FM Radio Configuration).
- **[Fn]+[F5]**  Display the System Status screen (see System Status Screen).
- **[Fn]+[F6]**  Sending Lightning Sensor test request (see Lightning Sensor Setup screen).
- **[Fn]+[F9]**  Mute the VS4820 speaker
- **[Fn]+[F10]**  Sync the VS4820 base station time to a wireless cell or NTP time (if SMS Modem or WIFI options are installed).
- **[Fn]+[F11]**  Initiate periodic time sync signal transmissions to clocks and LED message boards.
- **[Fn]+[F12]**  Pause time sync signal transmissions to clocks and LED message boards.

# <span id="page-10-0"></span>Event Selection Screen

Use the **Up/Down** arrow keys and **[PgUp]/[PgDn]** keys to select a specific event from the list and activate the event by hitting the **[Enter]** key. Events marked with ■ status are programmed to require additional user input and confirmation before starting the event. Events marked with ► status are programmed as auto mode events that will be activated instantly without any further user input when selected.

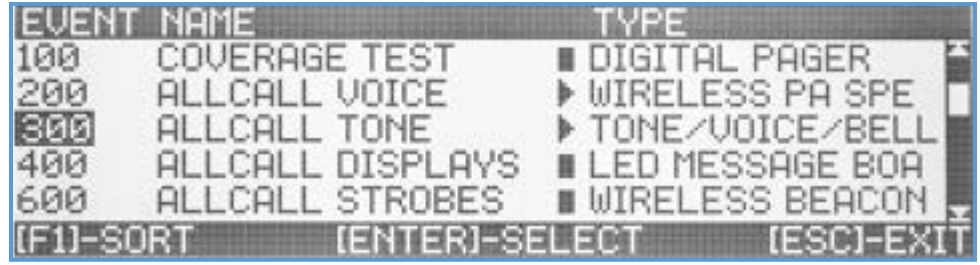

# <span id="page-10-1"></span>Activity Report Screen

The Activity Report screen allows the user to view the latest event activations and system paging activity. When selected, the screen will display a list of events regarding the event ID, name, time & date. Use the **Up/Down** arrow keys and [**PgUp]/[PgDn]** keys to select an event from the list.

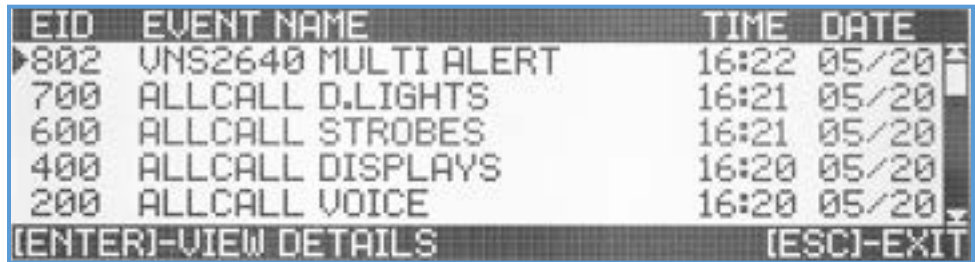

Hitting the **[Enter]** key to select a specific event will open another window to display the full details of that event activation.

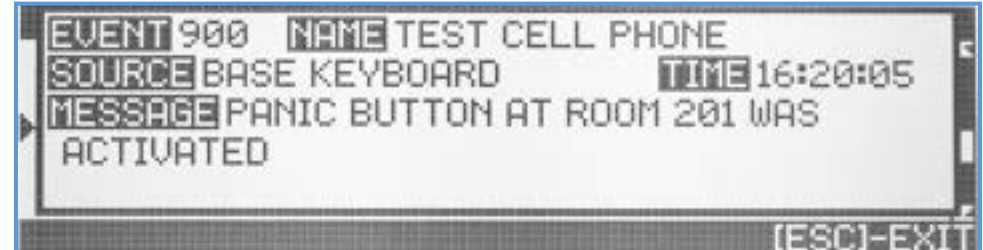

The detailed information includes the event ID, event name, the source of the activation (unit keyboard, serial port, panic button, etc.), the exact time, and the encoded message data that has been transmitted.

# <span id="page-10-2"></span>System Status Screen

The System Status screen reviews the VS4820 hardware configuration, interface setup, and unit-specific information.

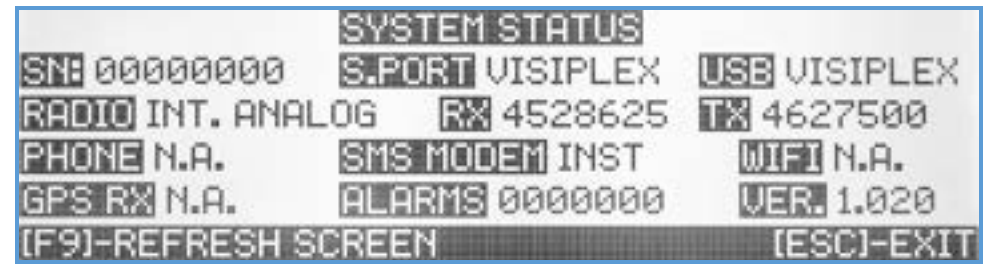

- **SN**  Shows the unit serial number.
- **S. Port**  Indicates the current RS-232 serial port protocol. The administrator can select the protocol and serial port functionality to match the proper interface with external equipment or electronic systems.
- **USB**  Indicates the current USB serial communication protocol. The administrator can select this protocol to match the suitable PC interface for monitoring and control.
- **Radio**  Displays the selected paging radio used by the system. The user can select the internal or external radio used for the system wireless paging activities from the System Setup Menu.
- **RX**  Displays the current receive frequency of the system radio. For example, 452.8625 MHz
- **TX**  Displays the current transmit frequency of the system radio. For example, 462.7500 MHz
- **Phone**  This shows the status of the system phone line interface. If integrated and functional, the status will be INST. Otherwise, it will be NA.
- **SMS Modem**  This shows the status of the system LTE modem interfaces for text messaging. If integrated and functional, the status will be INST. Otherwise, it will be NA.
- **Wi-Fi** This shows the status of the system's Wi-Fi network interface. If integrated and functional, the status will be INST. Otherwise, it will be NA.
- **GPS RX**  Shows the status of the system GPS receiver. If integrated and functional, the status will be INST. Otherwise, it will be NA.
- **ALARMS**  Indicates the status of the system's seven-alarm inputs. Its status indicator will change from '0' to '1' when any alarm inputs are active. This field can help with diagnostic and testing of the alarm inputs functionality.
- **VER**  Shows the unit firmware version.
- The user can use the **[F9]** button to refresh the screen and alarm inputs status or hit the **[ESC]** key to return to the Main Paging Screen.

### <span id="page-11-0"></span>System Setup Menu

Accessing the System Setup Menu requires administrator-level access and entering a password. This password can be changed or disabled from the System Configuration menu. By default, the user will be asked to enter a password. The factory default password is 'PASSWORD'.

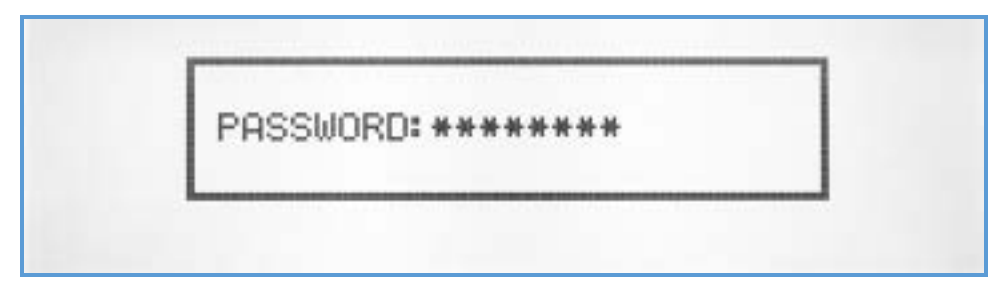

After entering the correct password, the System Setup Menu will be displayed.

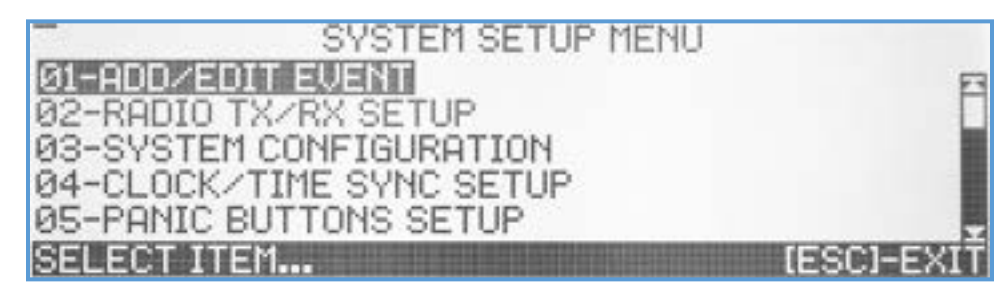

This menu lets the user configure all the parameters and functions of the VS4820, create and edit events, manage databases, and more. Selecting a submenu item from the list can be done by scrolling using the Up/Down arrow keys, hitting the [Enter] key, or entering a 2-digit number associated with the selected submenu.

### <span id="page-12-0"></span>Add/Edit Event

The Add/Edit Event submenu lets the user create new or edit existing system events. When selected, a list of programmed events will be displayed on the screen.

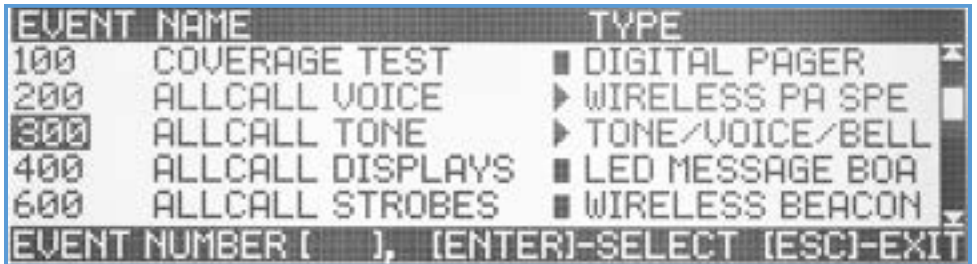

To edit an existing event, the user can use the up/down arrow, **[PgUp]**, **[PgDn]** & **[Enter]** keys to select or enter the 3 digit event ID number, results with the selected event information being displayed on the screen.

To create a new event, an unused 3-digit ID number should be entered. If the entered ID has not been used before, a popup window will appear on the screen to let the user select the type of event.

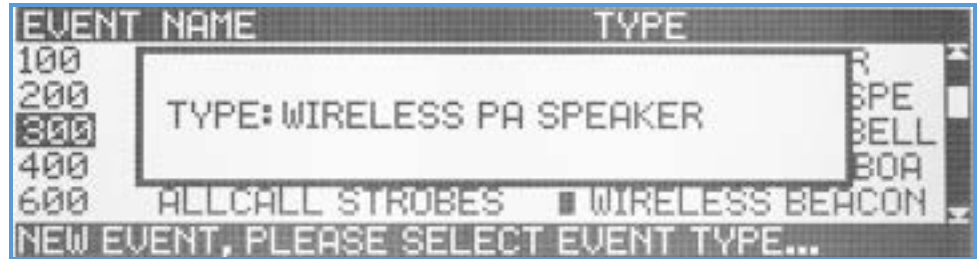

Using the Up/Down arrow keys, the user can choose the type of event and press **[Enter]** to select it, resulting in the event editing screen displaying default parameter values.

#### <span id="page-13-0"></span>Wireless PA Speaker Event

The Wireless PA Speaker event type was designed to initiate live voice announcements or playback of pre-recorded voice messages from the VS4820 data storage. This event type activates and controls any Visiplex product equipped with the ability to receive live voice transmissions and drive PA speakers, such as the VNS26xx wireless PA speakers, VNS16xx LED message boards, and the VNS24xx 2-way intercom stations.

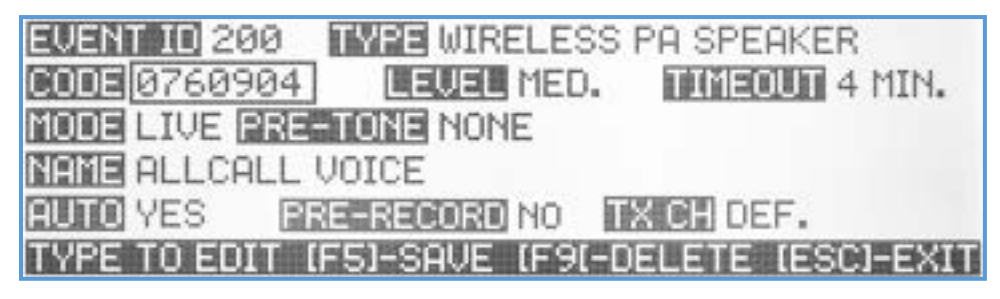

- **Code**  A unique 7-digit activation code that can activate a single or group of wireless PA speakers. Usually, Visiplex products include up to 8 user-programmable activation codes that provide individual speaker activation or as part of up to 7 groups/zones. Use the keyboard numeric keys to enter/edit the activation code.
- **Level**  Setup the PA speaker audio level for this event. Use the Up/Down arrow keys to select one of four audio levels: Low, Medium, High, or Maximum level.
- **Timeout**  Select the maximum duration that the PA speaker will stay open after activation, before timing out and closing (unless the VS4820 base station ends the PA session first). Use the Up/Down arrow keys to select the preferred timeout value.
- **Mode**  Select the PA activation mode between Live audio or playback of one of the pre-programmed voice messages stored on the unit. Use Up/Down arrow keys to select the mode or a pre-programmed (01-99) voice message.
- **Pre-Tone**  Each of Visiplex products that comes with PA voice capabilities, including built-in alert tones, can be used to get the public attention before the actual PA message announcement starts. To use this option, use the Up/Down arrow keys to select the alert ID, and if needed, the number of times the alert will repeats
- **Name**  A descriptive title/name for the event that will help identify it from other events. Type in the description and hit **[Enter]** to move to the following field.
- **Pre-Recorded** A user can pre-record a live audio message to prevent acoustic sound feedback from nearby PA speakers.
- **Auto**  Enable/disable the event activation style. If enabled, the event will be initiated instantly (when activated) without additional user input or confirmation. If the Auto mode is disabled, the user will temporarily change the PA message audio level and confirm the activation before transmitting any data.
- **TX Channel**  Select the transmitter RF channel for this event, if other than the default channel, in cases where the VS4820 base station operates on more than one frequency.

Use the Left/Right arrow keys to navigate between the fields. Use **[F5]** to save any changes, **[F9]** to delete the event (if editing an existing event), and hit the **[ESC]** key to exit the screen back to the previous menu.

### <span id="page-13-1"></span>Tone/Voice/Bell Alert Event

The Tone/Voice/Bell Alert event type was designed to initiate the playback of pre-recorded tone & voice alerts to Visiplex products equipped with that feature, such as the VNS26xx wireless PA speakers, VNS16xx LED message boards, and the VNS24xx 2-way intercom stations. This is the preferred event type to associate with a break bell schedule to initiate a bell tone alert at specific times and days.

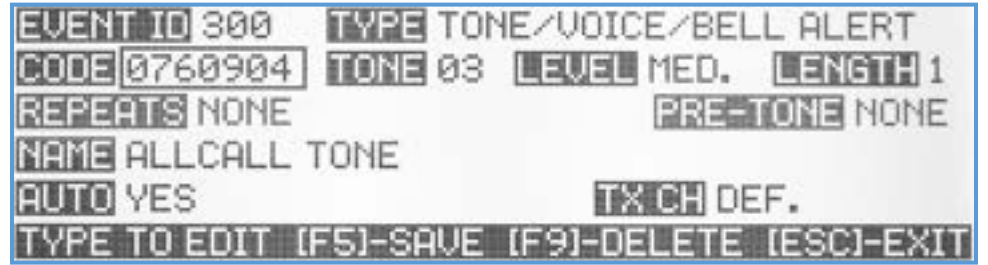

- **Code**  A unique 7-digit activation code that can activate a single or group of wireless PA speakers. Usually, Visiplex products include up to 8 user-programmable activation codes that provide individual speaker activation or as part of up to 7 groups/zones. Use the keyboard numeric keys to enter/edit the activation code.
- **Tone**  Select the tone/bell alert ID number (01-99) using the Up/Down arrow keys.
- **Level**  Setup the PA speaker audio level for this event. Use the Up/Down arrow keys to select one of four audio levels: Low, Medium, High, or Maximum level.
- **Length**  If the selected tone duration is too short, its length can be adjusted using this parameter.
- **Repeats**  Select the number of times the tone/alert should be repeated, if any.
- **Pre-Tone**  Select another optional tone alert to be played before the event's main tone (to get public attention). To use this option, use the Up/Down arrow keys to select the pre-tone alert ID (01-09).
- **Name**  A descriptive title/name for the event that will help identify it from other events. Type in the description and hit **[Enter]** to move to the following field.
- **Auto**  Enable/disable the event activation style. If enabled, the event will be initiated instantly (when activated) without additional user input or confirmation. If the Auto mode is disabled, the user will temporarily change the tone playback audio level, number of repeats and confirm the activation before any data is transmitted.
- **TX Channel**  Select the transmitter RF channel for this event, if other than the default channel, in cases where the VS4820 base station operates on more than one frequency.

Use the Left/Right arrow keys to navigate between the fields. Use **[F5]** to save any changes, **[F9]** to delete the event (if editing an existing event), and hit the **[ESC]** key to exit the screen back to the previous menu.

#### <span id="page-14-0"></span>Beacon Light Event

The Beacon Light event type is designed to control and activate wireless beacon lights to help staff, visitors, and employees with specific emergencies, production line alerts, or severe weather conditions.

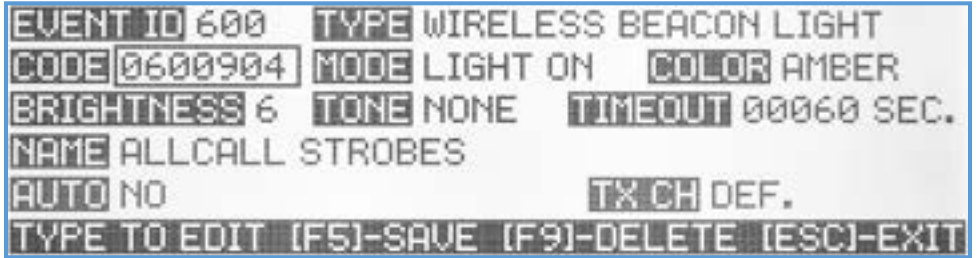

The Visiplex VNS2620 & VNS2640, and VNS272x multi-color LED beacon light capabilities are the types of products controlled with this event type.

- **Code**  A unique 7-digit activation code that can activate a single or group of wireless beacon light devices. Usually, Visiplex products include up to 8 user-programmable activation codes that provide individual activation or as part of up to 7 groups/zones. Use the keyboard numeric keys to enter/edit the activation code.
- **Mode**  Light signaling mode. Select one of five modes: Light Off, Light On, Flash 1 (slow flash), Flash 2 (fast flash), and Strobe. Select the preferred mode using the Up/Down arrow keys.
- **Color**  Select the beacon light color. There are five primary colors (Amber, Green, Blue, White & Red) and four userprogrammable colors to choose from. Select the preferred color using the Up/Down arrow keys.
- **Brightness**  Setup the beacon light brightness for this event. Use the Up/Down arrow keys to select one of 9 brightness levels.
- **Tone**  Select a tone alert mode to indicate when the beacon light is activated or deactivated. Use the Up/Down arrow keys to select one of 9 tone alert modes.
- **Timeout**  Set the length of time the beacon light will stay on after activation. Enter five digits to set up the total timeout number of seconds or '00000' when no timeout is required (beacon light will stay on until turned off by another event).
- **Name**  A descriptive title/name for the event that will help identify it from other events. Type in the description and hit **[Enter]** to move to the following field.
- **Auto**  Enable/disable the event activation style. If enabled, the event will be initiated instantly (when activated) without additional user input or confirmation. If the Auto mode is disabled, the user will temporarily change beacon light mode and color and confirm the activation before transmitting any data.
- **TX Channel**  Select the transmitter RF channel for this event, if other than the default channel, in cases where the VS4820 base station operates on more than one frequency.

Use the Left/Right arrow keys to navigate between the fields. Use **[F5]** to save any changes, **[F9]** to delete the event (if editing an existing event), and hit the **[ESC]** key to exit the screen back to the previous menu.

#### <span id="page-15-0"></span>LED Message Board Event

The wireless LED Message Board event type is designed to control and activate Visiplex alphanumeric message boards such as the VNS16xx series of LED message boards or the VNS2640 wireless speaker (with integrated LED display). These LED message boards offer many features, parameters, and text viewing options that users can customize with each event or globally in the **Message Board Default Setup** menu.

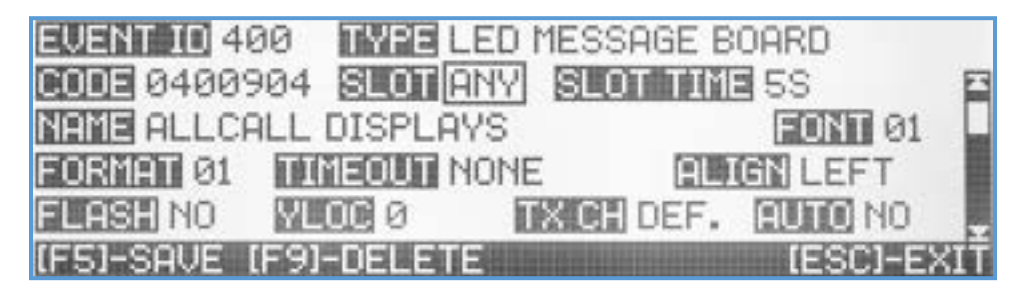

- **Code**  A unique 7-digit activation code can activate a single or group of wireless LED message boards. Usually, Visiplex products include up to 8 user-programmable activation codes that provide individual activation or as part of up to 7 groups/zones. Use the keyboard numeric keys to enter/edit the activation code.
- **Slot**  Text message slot selection. Each Visiplex LED message board can display up to 99 different messages by assigning a screen time slot to each message and rotating the displayed messages until they reach their timeout or are

cleared by another event. Selecting **ANY** slot mode will write the event text message into the next available free time slot displayed, in rotation, with other messages on the screen. Selecting slot values from 01-99 will write the event text message into a specific time slot on the display (overwriting other messages, if they exist). Setting the slot to **Clear Display** will clear all command to the message board, clearing all slots and display screens. Select the preferred slot number/mode using the Up/Down arrow keys.

- **Slot Time**  Select the slot time length for this event. The user can set the screen time (5-20 seconds) for this specific event activation when rotating with other messages. If there are no other messages on the screen, the slot time will be ignored, and the message will be displayed until timed out or cleared. If the event Slot was set in the previous field to a specific slot number (01-99), you could set the slot time value to **Clear Slot**, so this event will be used to clear a particular slot on the message board. Select the preferred slot time or mode using the Up/Down arrow keys.
- **Name**  A descriptive title/name for the event that will help identify it from other events. Type in the description and hit **[Enter]** to move to the following field.
- **Font**  Select the preferred text font style & size for this event. Use the Up/Down arrow keys to select one of 16 font styles. See the VNS16xx/VNS2640 user manual for a full description of all available font styles.
- **Format**  Select the preferred text display formats for this event. Use the Up/Down arrow keys to select one of 16 text formats. See the VNS16xx/VNS2640 user manual for a full description of available text formats.
- **Timeout**  Set the length of time the message will stay on the screen. Enter five digits to set up the total timeout number of seconds or '00000' when no timeout is required (message will remain on the screen until cleared by another event).
- **Align**  Select the text line alignment. Use the Up/Down arrow keys to select Left, Center, or Right.
- **Flash**  Enable or disable the text flash mode. Use the Up/Down arrow keys to select.
- **Yloc**  Select the vertical location of the text line on the screen for this event. Depending on the selected font size & style, the user can choose the exact vertical location of the text line and vertically center the line on the screen. Use the Up/Down arrow keys to select one of 10 values ( $0 -$  top of the screen).
- **TX Channel**  Select the transmitter RF channel for this event, if other than the default channel, in cases where the VS4820 base station operates on more than one frequency.
- **Auto**  Enable/disable the event activation style. If enabled, the event will be initiated instantly (when activated) without additional user input or confirmation. If the Auto mode is disabled, the user will temporarily add/edit the event text message and confirm the activation before transmitting any data.
- **Message**  Text message field. Enter here the text message for this event. Hit the **[Del]** key to clear the screen and the **[Enter]** key when typing.

Use the Left/Right arrow keys to navigate between the fields. Use **[F5]** to save any changes, **[F9]** to delete the event (if editing an existing event), and hit the **[ESC]** key to exit the screen back to the previous menu.

#### <span id="page-16-0"></span>Corridor Light Event

The Corridor Light event type is designed to control and activate the Visiplex VNS2710 wireless corridor fixture to help staff with specific call status, primarily when used in assisted living facilities.

**Code** – A unique 7-digit activation code that can activate a single or group of wireless corridor light devices. Usually, Visiplex products include up to 8 user-programmable activation codes that provide individual activation or as part of up to 8 groups/zones. Use the keyboard numeric keys to enter/edit the activation code.

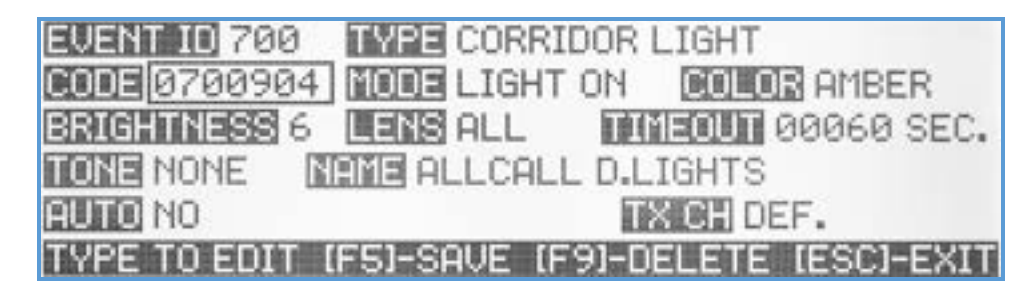

- **Mode**  Light signaling mode. Select one of five modes: Light Off, Light On, Flash 1 (slow flash), Flash 2 (fast flash), and Strobe. Select the preferred mode using the Up/Down arrow keys.
- **Color**  Select the corridor light lens color. There are five primary colors (Amber, Green, Blue, White & Red) and four user-programmable colors to choose from. Select the preferred color using the Up/Down arrow keys.
- **Brightness**  Setup the corridor light brightness for this event. Use the Up/Down arrow keys to select one of 9 brightness levels.
- **Lens**  The VNS2720 is equipped with four independent lenses activated with a specific color and mode. This field lets the user select a particular lens (or ALL to apply to all lenses) to control this event. Use the Up/Down arrow keys to select 1-4 lens number or ALL for all lenses.
- **Timeout**  Set the length of time the corridor light will stay on after activation. Enter five digits to set up the total timeout number of seconds or '00000' when no timeout is required (corridor light will stay on until turned off by another event).
- **Tone**  Select a tone alert mode to provide an audible indication when the corridor light is activated or deactivated. Use the Up/Down arrow keys to select nine tone alert modes or None to disable.
- **Name**  A descriptive title/name for the event that will help identify it from other events. Type in the description and hit **[Enter]** to move to the following field.
- **Auto**  Enable/disable the event activation style. If enabled, the event will be initiated instantly (when activated) without additional user input or confirmation. If the Auto mode is disabled, the user will temporarily change the corridor light lens, mode, color and confirm the activation before any data is transmitted.
- **TX Channel**  Select the transmitter RF channel for this event, if other than the default channel, in cases where the VS4820 base station operates on more than one frequency.

Use the Left/Right arrow keys to navigate between the fields. Use **[F5]** to save any changes, **[F9]** to delete the event (if editing an existing event), and hit the **[ESC]** key to exit the screen back to the previous menu.

#### <span id="page-17-0"></span>Two-Way Intercom Station Event

The VS4820 base station can communicate with wireless intercom stations such as the VNS2410, VNS2420 & the VNS2216 to provide 2-way voice communication across commercial facilities. The Two-Way Intercom Station event type lets users register each intercom station into the system database and configure how they interact and communicate with the base station. Before programming intercom stations, the user must enable the Two-Way Intercom option in the System Configuration menu.

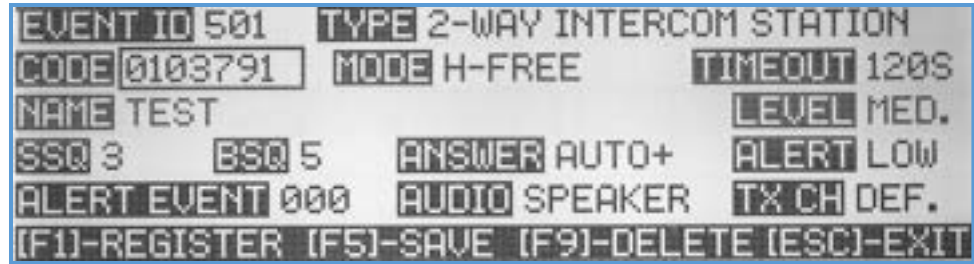

- **Code**  Each wireless intercom station has a unique 7-digit access code that helps the VS4820 recognize incoming calls and initiate calls to a specific station. This code can be entered in two ways:
	- 1. Use the keyboard numeric keys to enter/edit the intercom access code as provided by the administrator.
	- 2. Register the intercom station wirelessly: Hit the [F1] key. The VS4820 base station will wait for a call. Press the Call button on the intercom station that needed to be registered. The Code field will be populated with the station access code.
- **Mode**  Visiplex wireless intercom stations can operate in **2-Way** voice communication or **Listen** mode. If the programmed intercom station is equipped with the **Hands-Free** option, the user can choose this mode (choosing this mode option when the intercom station does not support it can result in communication errors). Use the Up/Down arrow keys to select the preferred mode for the station.
- **Timeout**  Whenever a 2-way call is established between the base and intercom station, an inactivity timeout counter will end the call if there is no voice activity from both sides. Use the Up/Down arrow keys to select the preferred timeout period from 30 seconds to 240 seconds.
- **Name**  A descriptive title/name for the event that will help identify it from other events. Type in the description and hit **[Enter]** to move to the following field.
- Level Setup the intercom station speaker audio level for this event. Use the Up/Down arrow keys to select one of four audio levels: Low, Medium, High, or Maximum level.
- **SSQ**  Set up remotely the intercom station squelch level for this event. Used for diagnostic purposes when there is radio interference between the base and intercom stations. Usually, this level should not be changed but can be set by the user from 0-9 using the Up/Down arrow keys.
- **BSQ**  Set up the VS4820 base station squelch level for this event. Used for diagnostic purposes when there is radio interference between the base and intercom stations. Usually, this level should not be changed but can be set by the user from 0-9 using the Up/Down arrow keys.
- **Answer**  Set up the intercom station answering mode. By default, when called, the intercom station Call button needs to be pressed to acknowledge the call and start communicating. If set to **AUTO+,** the station will automatically answer the call and emit a tone to notify the station side that the intercom microphone is open. When choosing the **AUTO-** option, the station will automatically answer the call without an alert tone. Use the Up/Down arrows to select the preferred answer mode.
- **Alert Event** Users can program a specific event (001-999) to be activated when a station intercom call is received. This event type should be text-oriented, such as SMS, alphanumeric message board, or pager. For example, when an intercom call is being received at the VS4820 base station, in addition to the on-screen alert, a pre-programmed event will be triggered to notify about the incoming call with details about the name and where the call originated from. Enter event ID 000 for no alert event (default).
- **Audio**  Select the preferred audio reception on the VS4820 base station for this event. If equipped with a handset, the incoming audio from the intercom station can be diverted to the handset, mainly for privacy reasons.

Otherwise, the incoming audio will always be from the VS4820 built-in speaker. Use the Up/Down arrows to select the preferred option.

**TX Channel** – Select the transmitter RF channel for this event, if other than the default channel, in cases where the VS4820 base station operates on more than one frequency.

Use the Left/Right arrow keys to navigate between the fields. Use **[F5]** to save any changes, **[F9]** to delete the event (if editing an existing event), and hit the **[ESC]** key to exit the screen back to the previous menu.

#### <span id="page-19-0"></span>Two-Way Radio Event

The VS4820 base station can communicate with most portable UHF radios for live 2-way voice communications or broadcast a pre-recorded voice message.

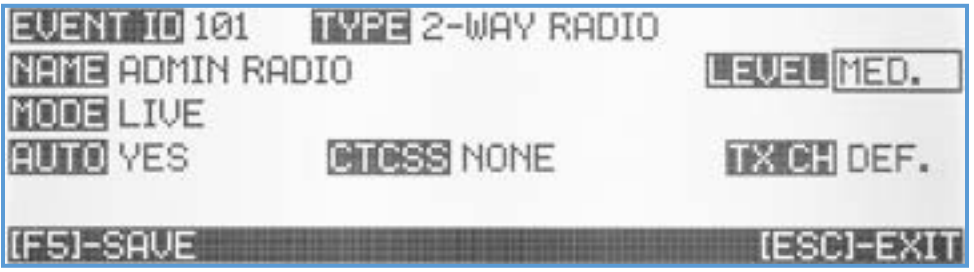

- **Name**  A descriptive title/name for the event that will help identify it from other events. Type in the description and hit **[Enter]** to move to the following field.
- **Level**  Setup the VS4820 speaker level for this event. Use the Up/Down arrow keys to select one of four audio levels: Low, Medium, High, or Maximum level.
- **Mode**  Select the radio communication mode between **Live** audio or playback of a pre-recorded voice message stored on the VS4820. Use Up/Down arrow keys to select the mode or pre-programmed (01-99) voice message.
- **Auto**  Enable/disable the event activation style. If enabled, the event will be initiated instantly (when activated) without any additional user confirmation. If the Auto mode is disabled, the user will need to confirm the call before transmitting any data.
- **CTCSS**  Select a PL/CTCSS tone for channel privacy mode when needed. Use Up/Down arrow keys to select the correct tone value or **None** to disable.
- **TX Channel**  Select the transmitter RF channel for this event, if other than the default channel, in cases where the VS4820 base station operates on more than one frequency.

Use the Left/Right arrow keys to navigate between the fields. Use **[F5]** to save any changes, **[F9]** to delete the event (if editing an existing event), and hit the **[ESC]** key to exit the screen back to the previous menu.

#### <span id="page-19-1"></span>Digital Pager Event

The VS4820 base station can communicate with most alphanumeric (such as Visiplex VP4 pager), numeric, and voice pagers. The VS4820 uses POCSAG digital paging format for numeric & alphanumeric pagers and 2-Tone signaling for voice paging.

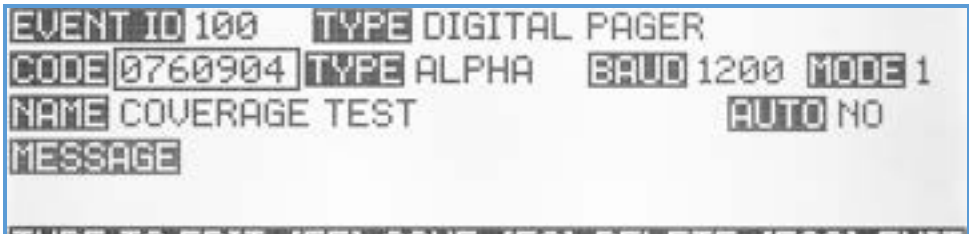

### TYPE TO EDIT (F5)-SAVE (F9)-DELETE (ESC)-EXIT

- **Code**  A unique 7-digit activation code that can activate a single or group of pagers. Usually, Visiplex pagers include two user-programmable activation codes (capcodes). Use the keyboard numeric keys to enter/edit the activation code.
- **Type**  Select the pager type: **Alphanumeric**, **Numeric,** or **Voice** pager. Use the Up/Down arrow keys to select the pager type.
- **Baud** Select the POCSAG data baud rate for the digital pager. Use the Up/Down arrow keys to select **512 BPS**, **1200 BPS,** or **2400 BPS**.
- **Name**  A descriptive title/name for the event that will help identify it from other events. Type in the description and hit **[Enter]** to move to the following field.
- **Auto**  Enable/disable the event activation style. If enabled, the event will be initiated instantly (when activated) without any additional user confirmation (must have text entry in the Message field). If the Auto mode is disabled, the user will add/edit and confirm the message before transmitting any data.
- **Message**  A pre-programmed message can be entered here for Auto message transmission or a template that the user can change before sending the message out. Due to pagers limitations, the maximum alphanumeric message is 60 characters, and a numeric message is limited to 16 digits.

Use the Left/Right arrow keys to navigate between the fields. Use **[F5]** to save any changes, **[F9]** to delete the event (if editing an existing event), and hit the **[ESC]** key to exit the screen back to the previous menu.

#### <span id="page-20-0"></span>Dial Out Voice Message Event

When equipped with the Telephone Line Interface option, the VS4820 base station can call a specific phone line and playback a pre-recorded voice message. This Dial Out Voice Message event type will help set up the phone number to call and other user-programmable parameters.

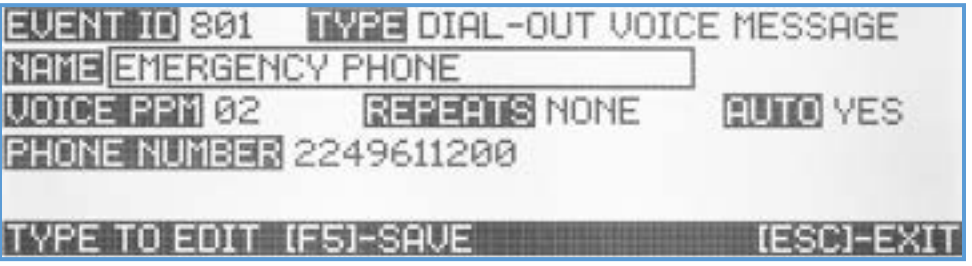

- **Name**  A descriptive title/name for the event that will help identify it from other events. Type in the description and hit **[Enter]** to move to the following field.
- **Voice PPM**  Select a pre-recorded voice message stored on the VS4820. Use Up/Down arrow keys to select a preprogrammed (01-99) voice message.
- **Repeats**  Set up the number of times the pre-recorded message will repeat before disconnecting the call.

**Auto** – Enable/disable the event activation style. If enabled, the event will be initiated instantly (when activated) without any additional user confirmation. If the Auto mode is disabled, the user will need to confirm the event before any call will be placed.

**Phone Number** – The dial-out phone number. Use the keyboard numeric keys to enter the phone number.

Use the Left/Right arrow keys to navigate between the fields. Use **[F5]** to save any changes, **[F9]** to delete the event (if editing an existing event), and hit the **[ESC]** key to exit the screen back to the previous menu.

#### <span id="page-21-0"></span>SMS text Message Event

When equipped with the LTE SMS Modem option, the VS4820 base station can send text messages to cell phone subscribers. This SMS Text Message event type will help set up the cellphone number to text and other userprogrammable parameters.

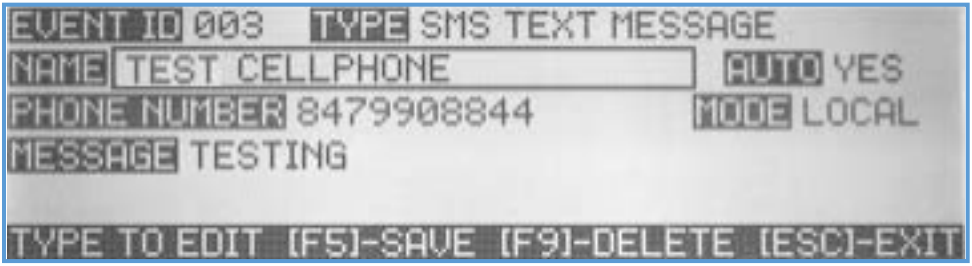

- **Name**  A descriptive title/name for the event that will help identify it from other events. Type in the description and hit **[Enter]** to move to the following field.
- **Auto**  Enable/disable the event activation style. If enabled, the event will be initiated instantly (when activated) without any additional user confirmation. If the Auto mode is disabled, the user will add/edit and confirm the text message before sending it.
- **Phone Number** The dial-out phone number. Use the keyboard numeric keys to enter the phone number.
- **Mode**  Users can select if the SMS message will be sent using the built-in LTE modem (LOCAL if available) or use an external wireless SMS gateway (REMOTE) such as the Visplex VDR4001 (if available).
- **Message**  Pre-programmed text message can be entered here for Auto message transmission or as a template that the user can change before sending the message out. Type in the text message for this event. When typing, hit the [Del] key to clear the text field or the [Enter] key when done typing.

Use the Left/Right arrow keys to navigate between the fields. Use **[F5]** to save any changes, **[F9]** to delete the event (if editing an existing event), and hit the **[ESC]** key to exit the screen back to the previous menu.

#### <span id="page-21-1"></span>Multimedia Alert Event

One of the unique features of the VS4820 base station is initiating voice, text, and visual alerts within one instant radio transmission. A Multimedia Alert event allows the user to create one event that can trigger up to 4 different event types: PA speaker, beacon light, and LED message board. Visiplex offers a variety of products that comes with multimedia alert capabilities, such as VNS2640 wireless PA Speaker with LED message board and beacon lights, VNS2620 wireless speaker with beacon lights, VNS16xx LED message boards with PA speaker option and others. A multimedia event can also be used to activate a mix of different media wireless devices. For example, a VNS2610 wireless PA speaker, VNS2720 beacon light, and VNS1620 can be activated simultaneously using one multimedia event (as long as they all share the

activation code). Before creating a multimedia event, the user must first create up to four different types of events that will be used.

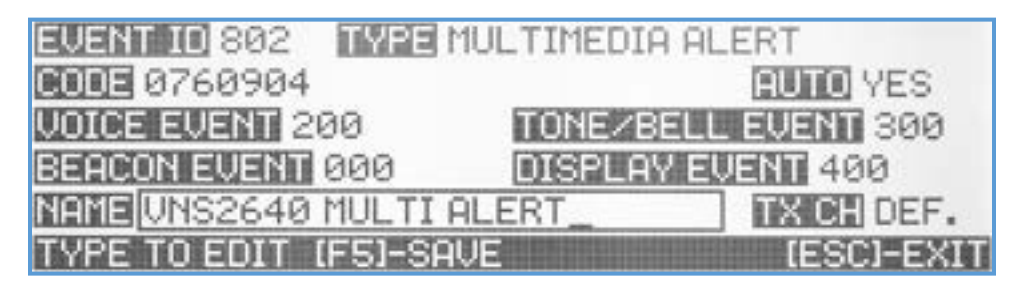

- **Code**  A unique 7-digit activation code that can activate a single or group of wireless devices. Usually, Visiplex products include up to 8 user-programmable activation codes. Ensure that all the devices you are planning to activate with this event have this activation code programmed. Use the keyboard numeric keys to enter/edit the activation code.
- **Auto**  Enable/disable the event activation style. If enabled, the event will be initiated instantly (when activated) without any additional user confirmation. If the Auto mode is disabled, the user will need to confirm the event before transmitting any data.
- **Voice Event**  A 3-digit id of a Wireless PA Speaker event that has already been programmed. The speaker will be activated with all the parameters as programmed in that event, except the multimedia event activation code. If PA speaker activation is not part of this multimedia event, enter '000' to disable it.
- **Tone/Bell Event**  A 3-digit id of a Tone/Voice/Bell Alert event already has been programmed. The speaker will be activated with all the parameters as programmed in that event, except the multimedia event activation code. If tone/bell activation is not part of this multimedia event, enter '000' to disable it.
- **Beacon Event**  A 3-digit id of a Wireless Beacon Light event that has already been programmed. The beacon light will be activated with all the parameters as programmed in that event, except the multimedia event activation code. If beacon light activation is not part of this multimedia event, enter '000' to disable it.
- **Display Event**  A 3-digit id of a LED Message Board event that has already been programmed. The display will be activated with all the parameters as programmed in that event, except the multimedia event activation code. If message board activation is not part of this multimedia event, enter '000' to disable it.
- **Name**  A descriptive title/name for the event that will help identify it from other events. Type in the description and hit **[Enter]** to move to the following field.
- **TX Channel**  Select the transmitter RF channel for this event, if other than the default channel, in cases where the VS4820 base station operates on more than one frequency.

Use the Left/Right arrow keys to navigate between the fields. Use **[F5]** to save any changes, **[F9]** to delete the event (if editing an existing event), and hit the **[ESC]** key to exit the screen back to the previous menu.

#### <span id="page-22-0"></span>Sequential Event Group

22 This type of event is a group of up to 8 previously programmed events that will be activated in sequential order, one after the other. For example, it can trigger a playback of a weather alert message on the PA system while sending an SMS text message to a staff member's cellphone. While creating this group, it is essential to ensure that all the selected events are programmed in Auto mode to prevent the sequence from hanging up while waiting for user input or confirmation. If a live voice to PA speaker is needed to be part of the group, make sure it is the last one on the list, so all the other events will be sent before the user will start the live voice announcement.

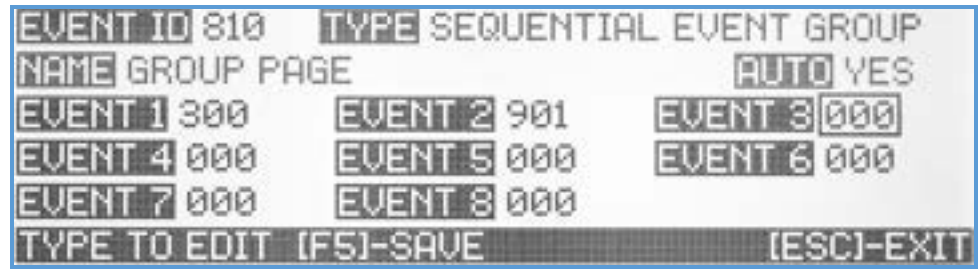

- **Name**  A descriptive title/name for the event that will help identify it from other events. Type in the description and hit **[Enter]** to move to the following field.
- **Auto**  Enable/disable the event activation style. If enabled, the event will be initiated instantly (when activated) without any additional user confirmation. If the Auto mode is disabled, the user will need to confirm the event before transmitting any data.
- **Event 1 Event 8** A 3-digit id of a pre-programmed event. Each event will be activated with all the parameters as programmed. If one of the event fields is not being used, enter '000' to disable it.

<span id="page-23-0"></span>Use the Left/Right arrow keys to navigate between the fields. Use **[F5]** to save any changes, **[F9]** to delete the event (if editing an existing event), and hit the **[ESC]** key to exit the screen back to the previous menu.

## <span id="page-24-0"></span>Radio TX/RX Setup

The Radio TX/RX Setup submenu lets users select the radio the VS4820 base station will use for its paging activities.

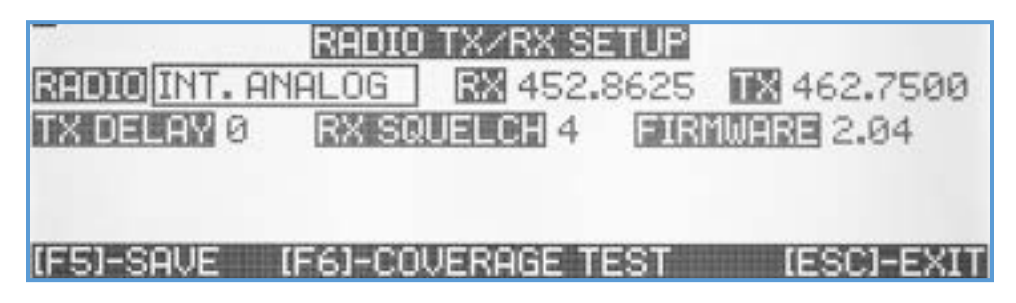

- **Radio**  Use the Up/Down arrow keys to select the preferred available radio. **External Analo**g or **External Digital** should be chosen using a medium or high-power external paging transmitter such as the Visiplex VS101xx series. **Internal Analog** (default) or **Internal Digital** transmitter options should be selected when utilizing the VS4820 internal low-power transmitter.
- **RX**  If an internal transmitter or external digital transmitter has been selected, the RX field will display the designated receive frequency of the VS4820.
- **TX**  If an internal transmitter or external digital transmitter has been selected, the TX field will display the designated transmit frequency of the VS4820.
- **TX Delay**  An option to add a delay before the transmitter sends data (useful when using RF repeaters for extensive area coverage). Use Up/Down arrows to select the number of seconds (0-9), where no delay (0) is the default value.
- **RX Squelch**  When using the RX channel to monitor paging activities, this field value can set up the squelch level to minimize weak signals and RF noise reception. Use the Up/Down arrow keys to select a value from 0 (no squelch) to 9. Value of 4 is the default value.
- **Firmware**  Display the firmware version of the selected radio transmitter.
- **[F6]**  Coverage Test. When there is a need to check the RF reception limits of the VS4820 paging base station. Using a portable receiver such as a VP4 pager, the user can set up the system to send a test message every second and verify the message's reception in different site locations to ensure system transmitter RF coverage. The user can set the pager code/capcode, baud rate, and time between test page transmissions.

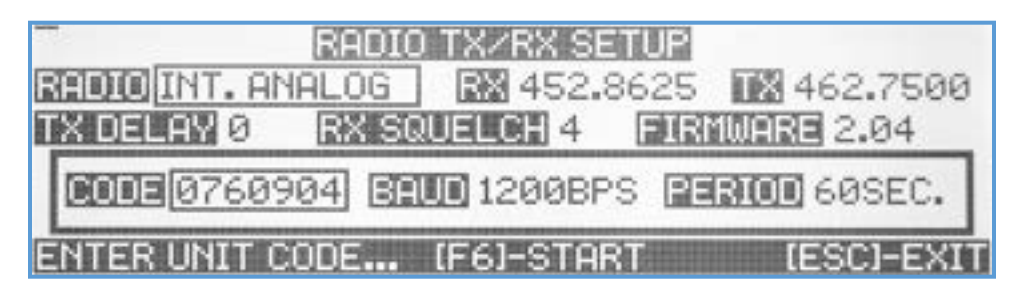

Use the Left/Right arrow keys to navigate between the fields. Use **[F5]** to save any changes and hit the **[ESC]** key to exit the screen back to the previous menu.

# <span id="page-25-0"></span>System Configuration

The System Configuration submenu lets the user configure the functionality of the VS4820 base station, enable/disable features, select default audio levels, microphone source, etc. Use the Up/Down arrow keys to navigate between the menu items and hit **[Esc]** to exit to the previous menu. **Note: Make sure to save any changes using the [F5] key.**

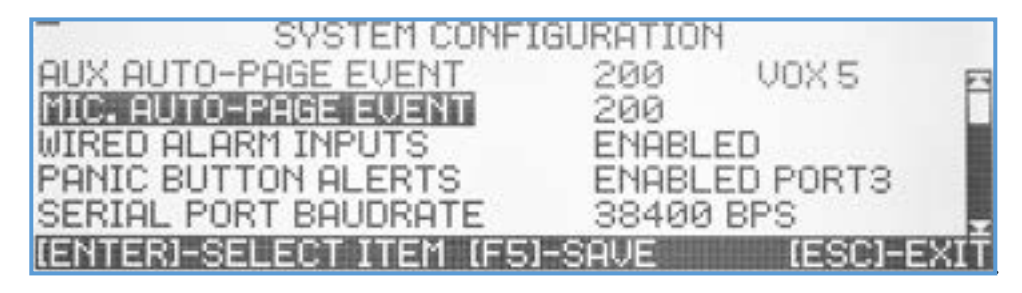

- **AUX Auto Page Event**  The VS4820 can use the AUX audio input to initiate a pre-defined event. For example, this feature can wirelessly expand the existing wired PA system by activating the PA Speaker event when audio is detected on the AUX input. Use the Left/Right arrow keys to move and fill the event ID and the VOX level (0-9) to set the audio detection sensitivity (level 1 is the highest sensitivity and 9 is the lowest). VOX level 0 will disable the Auto Page function. When the AUX audio is detected, and the Auto Page event is activated, the system will look for a non-audio timeout period to terminate the live voice event. Even VOX levels will set the non-activity timeout to 10 seconds, while odd VOX levels will set it to 20 seconds. Enter '000' as the event id to disable this feature (default mode).
- **MIC Auto Page Event**  The Vs4820 can initiate a PA speaker (or any other) event every time the handset or microphone PTT button is pressed. This feature provides a simple, quick way to start a live voice PA announcement without keyboard input. Use the Right arrow to move and fill the event 3-digits ID number, or '000' to disable this feature (default mode).
- **Wired Alarm Inputs**  Global alarm inputs control. When **Enabled**, the hard-wired alarm inputs are enabled and follow the programming setup for each alarm input in the Alarm Input Setup menu. Select **Disabled** to disable all alarm inputs.
- **Panic Button Alerts**  The VS4820 can receive calls from Visiplex wireless panic buttons. This menu item can disable or enable this feature using the preferred call reception port. Use the Up/Down arrow keys to select **Enabled Port 1** (using external receiver attached to the Serial port), **Enabled Port 2** (using external transmitter-receiver), **Enabled Port 3** (using the internal transmitter-receiver), or **Disabled** (default value).
- **Serial Port Baudrate**  This menu item selects the preferred RS-232 communication speed on the VS4820 Serial port. Use the Up/Down arrow keys to select (default 38400 BPS)

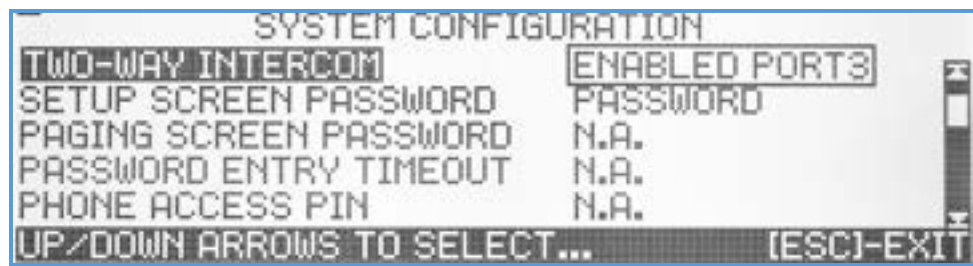

**Two-Way Intercom** - The VS4820 can receive and initiate 2-way intercom calls to/from wireless intercom stations. This menu item can disable or enable this feature using the preferred communication port. Use the Up/Down arrow keys to select **Enabled Port 2** (using external transmitter-receiver), **Enabled Port 3** (using the internal

transmitter-receiver), or **Disabled** (default value). **Note: if this menu item is Disabled, all 2-way intercom events will not function, and stations will not register**.

- **Setup Screen Password**  Use this menu item to change the Setup Menu access password. Use the **[Del]** key to delete the current password or type to edit it. If this password field is left empty, no password will be required to access the **System Setup Menu** from the **Main Paging Screen** (the default password is **PASSWORD**).
- **Paging Screen Password**  Use this menu item to change the **Main Paging Screen** access password. Use the **[Del]** key to delete the current password or type to edit it. If this password field is left empty, no password will be required to use the **Main Paging Screen** (default no password).
- **Password Entry Timeout**  An elapsed timer feature for the **System Setup Menu** and **Main Paging Screen** passwords. After the assigned timeout, the user will need to enter the password again. The timeout can be set from 000 (disabled) to 240 minutes. This safety feature is helpful to 'lock up' the VS4820 keyboard when the unit is being left unattended for a period.
- **Phone Access Pin**  A 3-digit PIN for more secure phone access. If the VS4820 unit is equipped with a telephone interface, users could call in to activate system events. If this PIN is enabled, calling users will need to enter the PIN before selecting and activating events. Valid PINs are 000 (disabled) to 999.

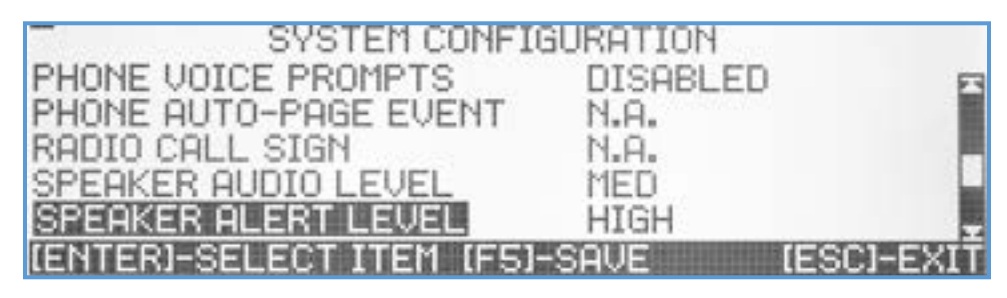

- **Phone Voice Prompts** Select if the telephone interface will communicate with callers using voice prompts or short tones to speed up the call.
- **Phone Auto Page Event**  A feature that will trigger a pre-defined event when the telephone interface detects an incoming ring. The user can enter a 3-digit event number or '000' to disable this feature (default mode).
- **Radio Call Sign**  Every FCC license to operate a radio comes assigned call sign. If needed, the user can type here the call sign, and the VS4820 transmitter will broadcast it every hour.
- **Speaker Audio Level**  Lets the user set up the default audio level of the VS4820 built-in speaker. The level can later be changed using the volume control key [F7] & [F8]. The speaker audio level can be set to Mute, Low, Medium, High, and Maximum.
- **Speaker Alert Level**  Set up the default Vs4820 built-in speaker alert level for incoming intercom calls. The speaker alert level can be set to Mute, Low, Medium, High and Maximum.

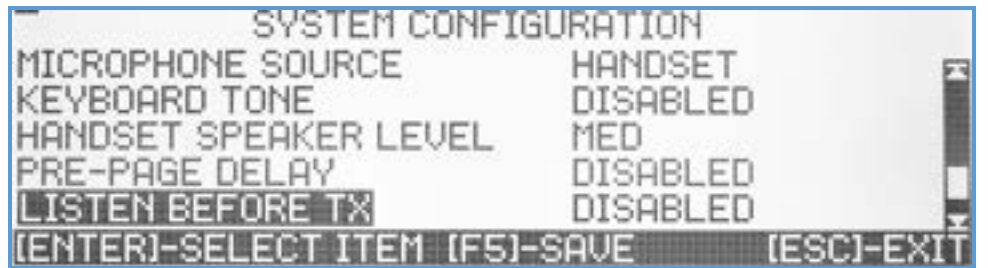

- **Microphone Source**  Set up the microphone source for the Vs4820. The user can select from **Internal** (using the unit built-in microphone), **Handset** (when handset option is available), **Desktop** (when desktop microphone option is available), or **External** to use 2-way radio microphone.
- **Keyboard Tone**  Enable or disable the keyboard key confirmation tone.
- Handset Speaker Level Lets the user set up the handset (if available) speaker level. The level can be set to Mute, Low, Medium, High, and Maximum.
- **Pre-Page Delay** Enable or disable a short delay before sending the event data. It is needed when working with some brands of old pagers—disabled by default.
- **Listen Before Transmit –** Enable or disable monitoring the TX RF signal before transmission. When more than one base station uses the same transmit frequency, it is needed to avoid RF interference.
- **Alarm External PTT** Enabled or disable using alarm input one as a Push to Talk input when using the AUX IN as the source for paging audio. It is needed when using weather or 2-way radios to interface with the VS4820 base station.
- **Voice PTT Mode**  Enable or disable using the microphone PTT to control the transmitter during voice paging. When disabled, the transmitter will constantly transmit until the event is ended.
- **Secure Data Mode**  A feature that can scramble all VS4820 paging data with a user-selected digital code (001-299) for improved security and eliminating the possibility of another VS4820 base station, using the same frequency, activating local wireless devices. If used, the selected code must be set in all local system wireless devices. Otherwise, data transmissions from the VS4820 will be ignored. The user can enter a 3-digit event number or '000' to disable this feature (default mode).

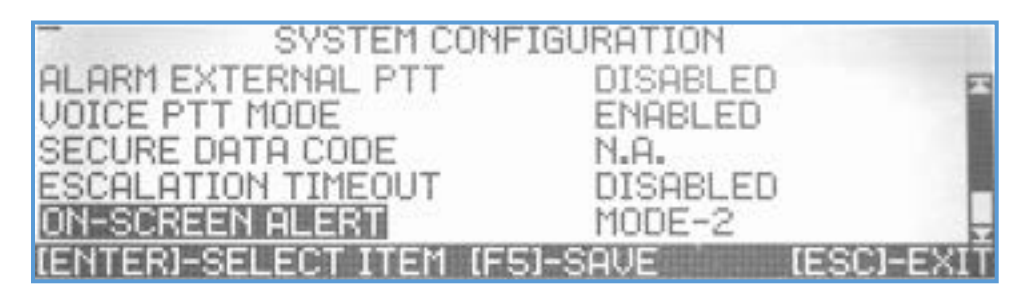

- **Escalation Timeout**  Let users set up the escalation timeout for panic button events. The timeout period can be set from 30 seconds up to 2 hours. The Panic button escalation feature provides another tier of safety to panic button alerts that have not been acknowledged from the central base station or canceled by user/staff members. If the escalation time out elapsed, an escalation event 898 will be triggered to notify the supervisor or another staff member about the unanswered call. When selecting DISABLED (default), the escalation feature is non-active.
- **On-Screen Alert**  Visual notifications of panic button alerts on the VS4820 screen can be configured to one of eight modes. Modes 3 to 7 are designed for diagnostic purposes to help with the wireless system setup. **Mode-2** (default) will display all panic button activations programmed with an active event. **Mode-1** will show all panic button activations with or without an active event. **Mode-3** will show all calls, including activations of a nonregistered key on the panic button device. **Mode-4** will enable the display of cancel calls from panic button devices. **Mode-5** will allow the display of low-battery alerts from panic button devices. **Mode-6** will allow the display of supervision calls from panic button devices. **Mode-7** will enable displaying all panic button activity, even if not registered within the VS4820 database. Setting the on-screen alert to DISABLED will disable panic button activation alerts on the VS4820 screen.

### <span id="page-28-0"></span>Clock/Time Sync Setup

The VS4820 can send periodic synchronization to Visiplex analog & digital clocks to sync to one accurate time source. The Clock/Time Sync Setup submenu lets the user set up the VS4820 clock time & date, configure the wireless time synchronization functions and select how the unit internal clock will be synchronized. Use the Up/Down/Left/Right arrow keys to navigate between the screen items.

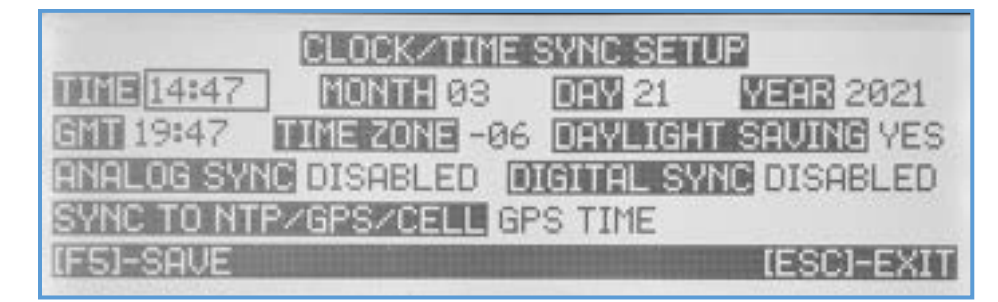

- **Time** Manually set up the local time. If needed to update, type in the local time in 24 hours format, otherwise hit the Right arrow key to move to the following field.
- **Month, Day, Year**  Manually setup of the local date. Use the Up/Down arrow keys to set the correct date.
- **GMT Time**  The system calculated GMT from the local time and the time zone fields.
- **Time Zone**  Setup the local time zone. Use the Up/Down arrow keys to select the local time zone.
- **Daylight Saving**  Setup the local Daylight-Saving mode. Select **Yes** or **No**. Note: **If the VS4820 is set to get timely updates from the local cell tower (when equipped with the LTE modem option), always put the Daylight-Saving mode to No**.
- **Analog Sync**  Setup the time synchronization mode for Visiplex wireless analog clocks. The user can select **SLOT 1, SLOT 2, SLOT 3,** or **Disabled** (default mode). If analog synchronization mode is enabled (any slot), the VS4820 will broadcast time synchronization transmissions for few minutes around 2 AM every night. If enabled, the user can activate analog time syncs by using the **[Fn]+{F11]** key combination from the Main Paging Screen. In that case, the VS4820 will send a time sync transmission every minute (unless stopped with **[Fn]+[F12]** keys) until 2 AM, when it will set itself back to nighttime syncs only.
- **Digital Sync**  Setup the time synchronization mode for Visiplex wireless digital clocks and LED message boards. The user can select Enabled or Disabled for this field. If enabled, the VS4820 will send a time synchronization transmission every hour at the top of the hour. In addition, the user can initiate digital time sync using the **[Fn]+{F11]** key combination from the Main Paging Screen (the VS4820 will schedule time sync at the top of the next minute).
- **Sync NTP/GPS/Cell**  If the VS4820 is equipped with an LTE Modem, Wi-Fi module, or GPS receiver, it could synchronize its clock time to one of these accurate clock sources. Select the preferred time sync source to activate this feature.
- Use the Left/Right arrow keys to navigate between the fields. Use **[F5]** to save any changes and hit the **[ESC]** key to exit the screen back to the previous menu.

### <span id="page-29-0"></span>Panic Buttons Setup

The VS4820 can be programmed to receive calls from Visiplex wireless portable/wearable and wall-mounted panic buttons. This submenu allows the user to configure how the VS4820 will respond when receiving a call from each panic button. Ensure to activate the **Panic Buttons Alert** option from the **System Configuration** submenu for reception panic button calls. When selected, the Panic Buttons Setup screen will open with a list of all previously programmed panic buttons.

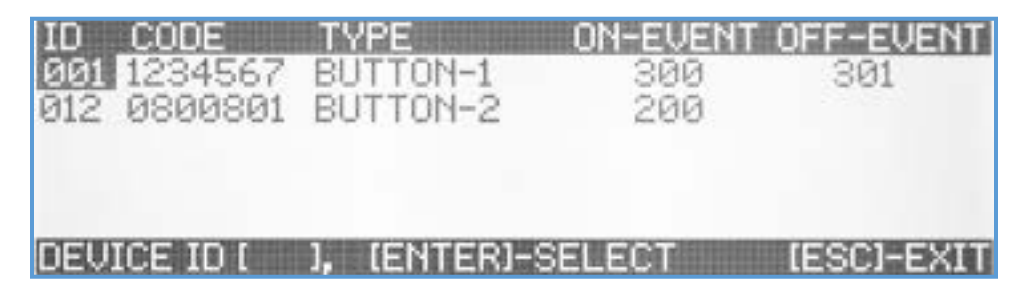

Use the Up/Down arrow keys to select a panic button record to edit or enter a 3-digit ID number (001-199) into the Device ID field to create a new record. The VS4820 can monitor and respond to a maximum of 200 panic buttons.

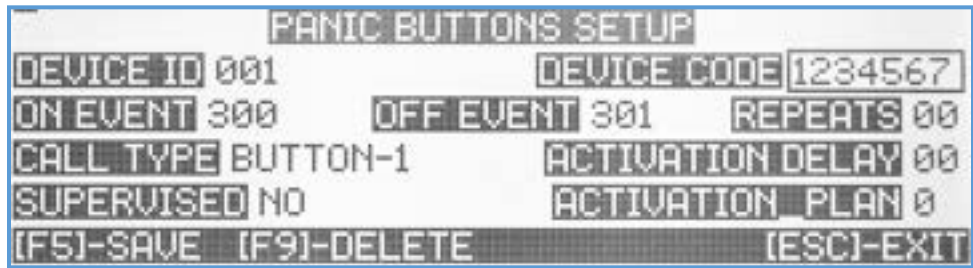

**Device ID** – A 3-digit device ID number as selected from the previous screen.

- **Device Code**  A 7-digit unique device identification code. It can be entered manually or automatically. To automatically program the device id, hit the Register[F1] key, activate the panic button, and the wirelessly received device code will be registered into the field.
- **On Event**  A 3-digit event ID that is activated when the panic button sends an activation call. Enter '000' to disable.
- **Off Event**  A 3-digit event ID that is activated when the panic button sends a call to cancel. Enter '000' to disable.
- **Repeats**  The On Event can be set to repeat every minute up to 15 times (or until call cancel/clear is received).
- **Call Type**  Select the type of panic button to match the device model and button set.
- **Activation Delay**  The On Event activation can be delayed up to 90 seconds if needed. Enter values from 00-90 in this field (00 – no delay is the default value).
- **Supervised**  Each Visiplex wireless panic button product can periodically send a unique supervision call that reports its functionality and battery level status. This is used to ensure that the base station's panic button can be received and fully functional. Setting up the Supervised feature to Yes, will enable the monitoring by the VS4820 of this panic button device. If for some reason, a supervision call will not be received from a specific panic button, the VS4820 can be programmed to notify a supervisor about it.
- **Activation Plan**  The VS4820 comes with a user-programmable Activation Plan that sets up daily active hours every weekday. The user can program up to 9 different activation plans and assign each alarm on the system to be monitored during the designated activation plan hours. Setting Activation Plan 0 to the alarm will monitor the system all the time (24/7).

Use the Left/Right arrow keys to navigate between the fields. Use **[F5]** to save any changes, **[F9]** to delete the panic button record (if editing an existing one), or hit the **[ESC]** key to exit the screen back to the previous menu.

### <span id="page-30-0"></span>Alarm Inputs Setup

The VS4820 comes with seven alarm inputs located at the back of the unit. The RJ-45 Alarm connector uses one pin as a common and the other seven pins as inputs. When any alarm input is shorted to the common line, an alarm event will be triggered. Visiplex offers a special RJ-45 to 8-pin screw terminal connector to simplify the hard-wired connections.

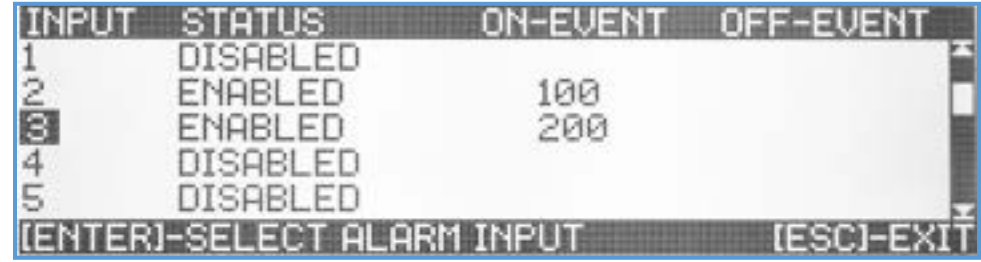

When the Alarm Inputs Setup submenu is selected, the VS4820 screen will display all seven alarm inputs with status and assigned events. Using the Up/Down arrow keys, the user can choose an alarm input to program or edit, switching to the Alarm Input Setup screen.

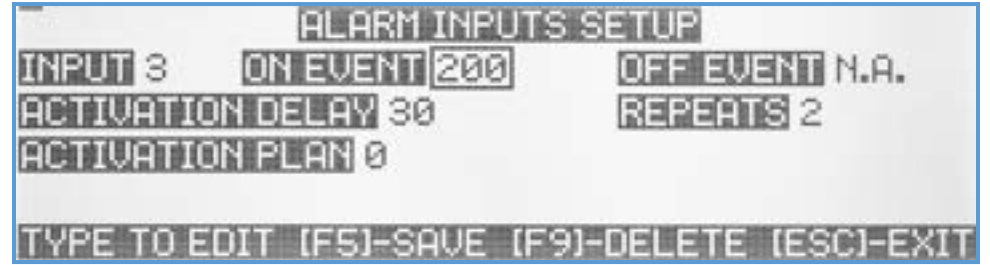

**Input** – Shows the selected alarm input

**On Event** - A 3-digit event ID that will be activated when the alarm input is triggered. Enter '000' to disable.

- **Off Event**  A 3-digit event ID will be activated when the alarm input is back to normal. Enter '000' to disable.
- **Activation Delay**  The On Event activation can be delayed up to 90 seconds if needed. Enter values from 00-90 in this field (00 – no delay is the default value).
- **Activation Plan**  The VS4820 comes with a user-programmable Activation Plan that sets up daily active hours every weekday. The user can program up to 9 different activation plans and assign each alarm on the system to be monitored during the designated activation plan hours. Setting Activation Plan 0 to the alarm will monitor the system all the time (24/7).

Use the Left/Right arrow keys to navigate between the fields. Use **[F5]** to save any changes or hit the **[ESC]** key to exit the screen back to the previous menu.

### <span id="page-30-1"></span>Message Board Default Setup

This menu is designed to help users customize and get the most of the Visiplex VNS16xx LED message board series and the VNS2640 wireless PA speaker with an integrated LED message board. When a new LED Message Board event is created, the default parameters from this menu will be part of it, in addition to the other parameters that can be set up in the event menu itself. This menu also enables the user to program the time display and marquee (a message that runs on the message board screen when the screen is cleared, like a welcome or status message) text message modes.

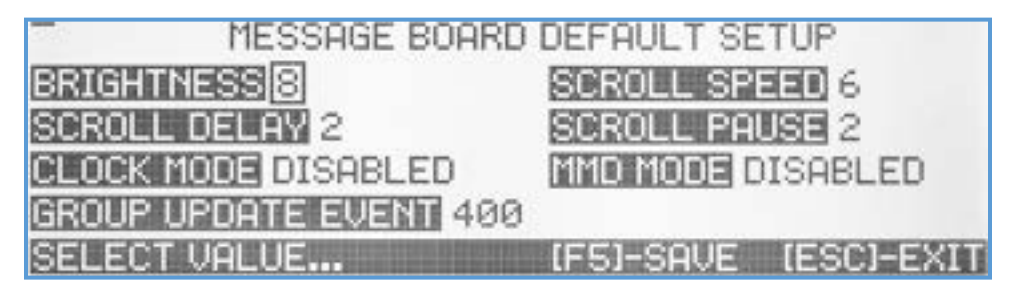

- **Brightness**  Use Up/Down arrow keys to set the message board default marquee brightness level where valid levels are 1-9.
- **Scroll Speed**  Use Up/Down arrow keys to set the text's speed as scrolling on the screen. Valid numbers are 1-9.
- **Scroll Delay**  Use Up/Down arrow keys to select when the first line of a text message pauses before beginning to scroll. Valid values are 0-9 seconds. Using text with voice/tone alerts is a useful feature, providing the extra viewer time after hearing the initial tone alert to look up to the message board before the text starts scrolling.
- **Scroll Pause**  Use Up/Down arrow keys to select the idle screen time between the end of text line scrolling and the start of a new scroll line. Valid values are 0-9 seconds.
- **Clock Mode**  Use Up/Down arrow keys to enable/select the message board time display mode. Up to 19 different time and date modes/formats are available, allowing the user to choose the time/date display format, font size, etc. The value of this field can also be set by entering a 2-digit number from 00 to 19 (00 - disable clock display on message boards).
- **MMD Mode**  Use Up/Down arrow keys to enable/select the marquee message display mode. Up to 9 display modes/formats are available, allowing the user to choose the text display format, font size, etc. The value of this field can also be set by entering a one-digit number from 0 to 9 (0 - disable marquee message display on message boards).
- **Group Update Event**  This field allows the user to select a specific LED Message Board event in the system event database (valid values 000-999) that could be used to update all LED message boards on-site wirelessly. This event should be programmed with the common code to access all message boards, so when activated, it will update all message boards with the new parameters and display modes. For example, if the time mode/format in this menu will be changed, and the user would like to update all the message boards with the newly selected time mode, using the key combination of **[Fn]+[F1]** from the VS4820 Main Screen will use the Group Update Event to update all LED message boards wirelessly. Selecting [Fn]+[F2] from the Main Screen will wirelessly update the marquee message on all LED message boards if this specific event message field is programmed with a text message.

After making changes to this menu, use the F5 key to save them. Hit Esc to exit.

### <span id="page-31-0"></span>Database Management

The Database Management submenu allows the user to backup, restore, or delete system databases, system configuration, and activity log files. Selecting this submenu will bring up the Database Management screen.

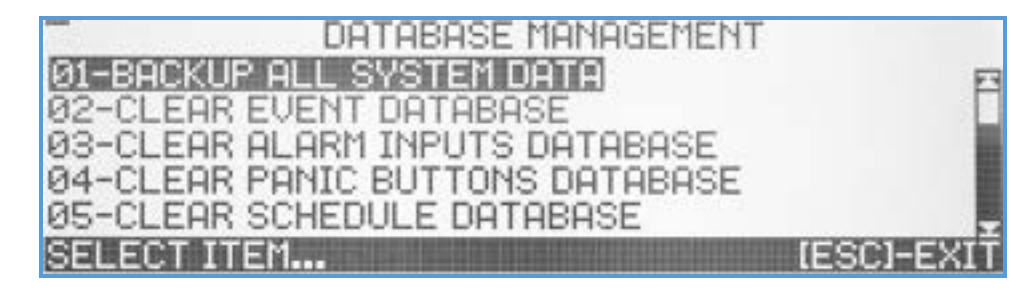

**Backup All System Data** – Selecting this option will back up all VS4820 data, creating three files (event database, system configuration, and event schedule database) with a date stamp. The backup process creates one set of files per day. If the backup option is selected more than once a day, the previous files for that day will be overwritten. For example, if a backup was made at 11 PM and another two hours later, there will be two sets of backup files, each set stamped with its actual backup time/date.

**Clear Event Database** – Clears all previously programmed events from memory.

**Clear Alarm Inputs Database** – Clears all alarms inputs setup/programming from memory.

**Clear Panic Buttons Database** – Clears all panic buttons setup/programming from memory.

**Clear Schedule Database** – Clears all schedule entries from memory.

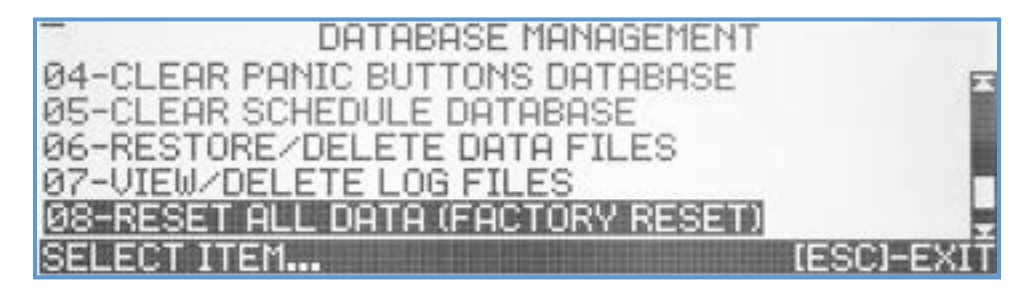

**Restore/Delete Data Files** – This menu option allows users to delete old backup data files or restore them to the VS4820 memory (to undo recent changes, for example). When selecting this option, the screen will display a list of all previously backed-up files. The user can navigate the list using the Up/Down arrow & PgUp/PgDn keys. Hit the **[F9]** key to delete a selected file on the list. Use the **[F1]** key to restore a selected data file.

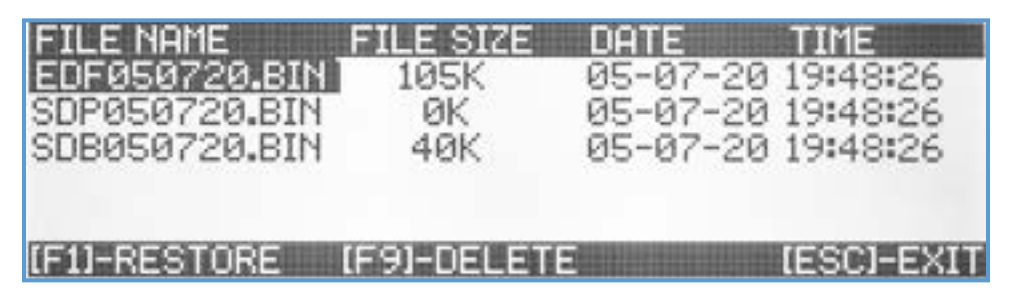

When restoring data files, it is essential to identify each file and understand what type of data will be restored (overwritten), as this process is irreversible. A safe way to restore data files is to make a fresh backup of all system data before. The data files that their name starts with 'EDF' will restore all events, panic buttons, alarm inputs programming. The data files that their name begins with 'SDP' will restore all VS4820 configuration and setup parameters. The files whose name starts with 'SDB' will restore the schedule event programming.

**View/Delete Log Files** – This menu option lets users delete old daily activity log files or view their content. When selecting this option, the screen will display a list of all existing activity log files.

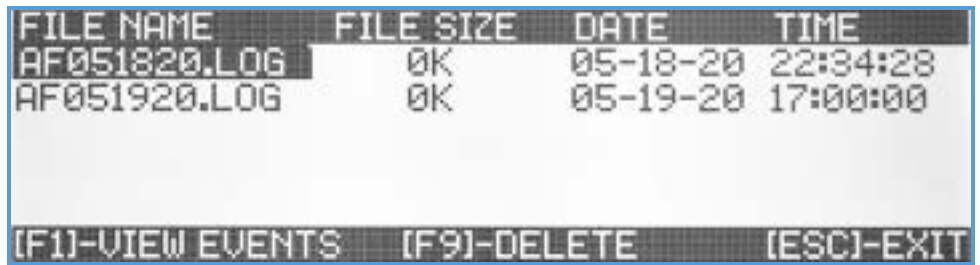

The user can navigate the list using the Up/Down arrow & PgUp/PgDn keys. Hit the **[F9]** key to delete a selected log file on the list. Use the **[F1]** key to view the log file content and list all VS4820 activities for that day.

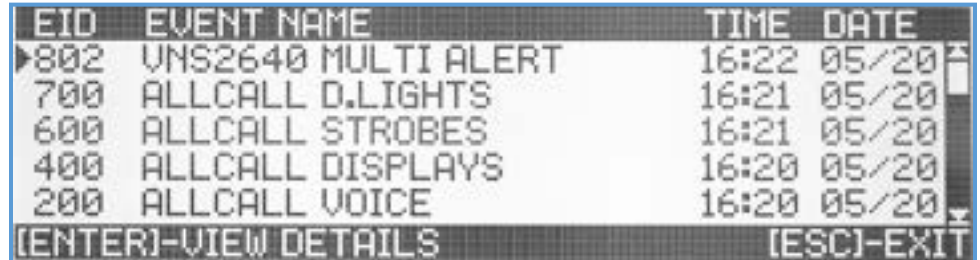

The user can navigate the list using the Up/Down arrow & PgUp/PgDn keys, select a specific event, and hit the [Enter] key to view the details of that event.

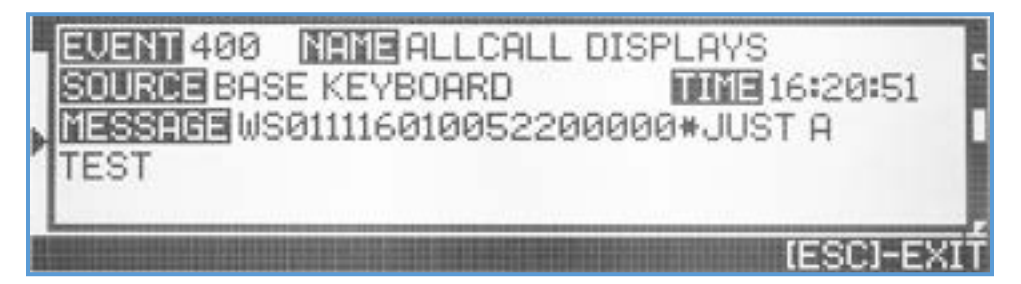

Hit the [Esc] key to exit the view to the previous screen/menu.

**Reset All Data (Factory Reset)** – This menu option is irreversible. Selecting it will clear all user data in the unit memory, returning it to the default factory setup and configuration.

### <span id="page-33-0"></span>Event/Bell Schedule Setup

The VS4820 comes with an event schedule database that can be programmed to automatically activate a pre-defined event on a specific day and time. The schedule database can hold and activate up to 99 different events per day, making it an ideal solution for break bell alerts, shift change notifications, lights control, etc. Visiplex offers free VPS software to help create and update the event schedule and later upload it to the VS4820.

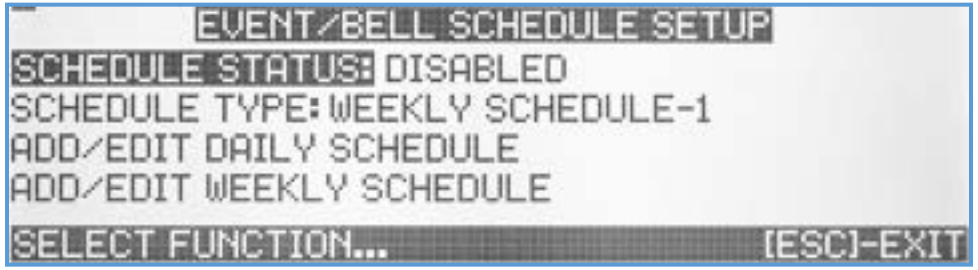

- **Schedule Status** This menu option lets the user control the schedule state. The user can select between **Disabled, Paused,** and **Active** schedule states. The schedule will run and activate events only when it is set into an active state.
- **Schedule Type**  Enable selection between four options of Weekly Schedule or Calendar mode. A Weekly Schedule design is based on seven weekdays with up to 99 time-assigned events per day. This type of schedule mode will repeat itself every week. The user can program four different weekly schedule templates and switch between them if needed during special occasions such as holidays, summer breaks, etc. The Calendar schedule design assigns up to 99 time-assigned events per day for every day of the year. This schedule design is more flexible for the user but rarely being used.
- **Add/Edit Daily Schedule** Up to 99 daily schedule templates can be created, each with up to 99 time-assigned events. Use the Up/Down arrow keys to select the daily schedule to view/edit and hit **[Enter].** The screen will display all current events for that specific daily schedule.

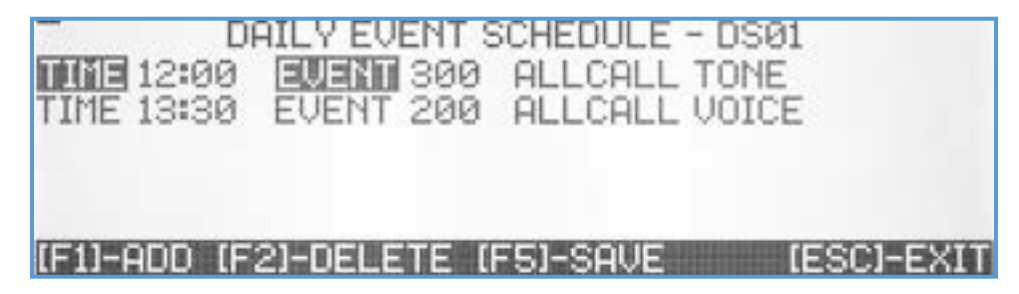

Use the **[F1]** key to add a new event to the daily schedule, enter the time of day that the event needs to be initiated, and enter the event number to be activated. Use the Up/Down arrow keys to select any event on the list to be edited. Hit **[F2]** to delete any selected event. When done, hit the **[F5]** key to save your changes or **[Esc]** to ignore and switch back to the previous screen.

If needed, the user can create multiple Daily Schedule templates that will later be assigned to each day of the week in the Weekly Schedule.

**Add/Edit Weekly Schedule** – The VS4820 offers four weekly schedule templates. Using the Up/Down arrow keys, the user can select the weekly schedule template to view or edit.

When selected, the screen will display a list of all weekdays for that schedule with the ID of the daily schedule that has been assigned to each day.

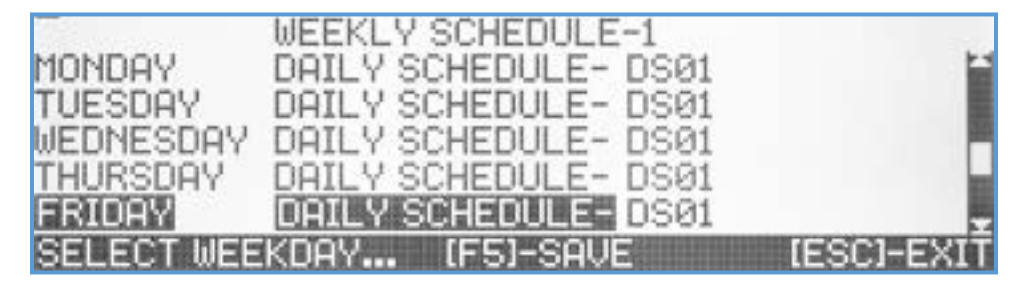

The user can use the Up/Down arrow keys to select any weekdays and hit [Enter] to edit. Using the Up/Down arrow keys, a specific pre-programmed Daily Schedule template can be assigned to that weekday.

Use the Left/Right arrow keys to navigate between the fields. Use **[F5]** to save any changes or hit the **[ESC]** key to exit the screen back to the previous menu.

### <span id="page-35-0"></span>Pre-Programmed Voice Messages

The VS4820 comes with the ability to store up to 99 pre-recorded voice messages that PA Speaker can use, Dial out and 2-Way Radio events, to playback a pre-programmed voice message from the VS4820 data memory. Using the Visiplex VPS software, users can upload their voice messages into the VS4820. The voice files should be in WAV format, with a sampling rate of up to 22KHz BPS, 8 Bits, and a smaller file size than 10 Mbytes.

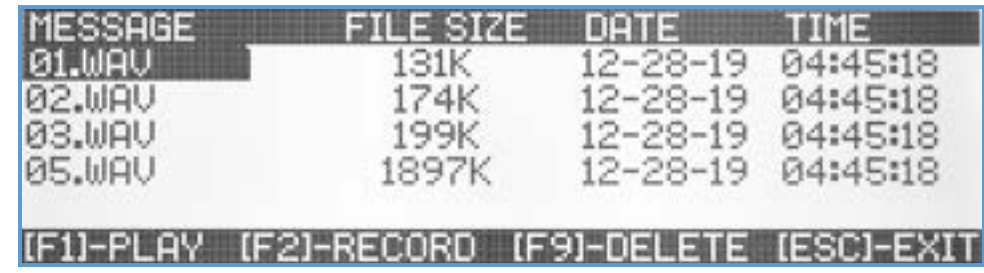

Selecting this submenu option will display a list of all existing voice files.

The user can hit **[F1]** to playback a selected file, **[F9]** to delete a file, and **[F2]** to record a voice file from a microphone or AUX audio input. All voice files names are based on a 2-digit ID from 01-99. When uploading or recording a new voice file, ensure that the selected file ID does not exist.

### <span id="page-35-1"></span>Activation Plans Setup

The VS4820 comes with a user-programmable Activation Plan schedule that sets up the daily active hours for every weekday. The user can program up to 9 different activation plans and assign each alarm on the system (hard-wired or wireless panic buttons) to be monitored only during the designated activation plan hours. For example, the user could set up an Activation Plan active after working hours (6:00 PM – 8:00 AM) every weekday and 24 hours during the weekend. If any VS4820 alarm is assigned to this plan, the VS4820 will ignore any alarms triggered Monday-Friday, between 8:01 AM to 5:59 PM. Setting Activation Plan 0 to VS4820 alarm will monitor the system all the time (24/7).

Selecting the Activation Plans submenu option will display the start time and the length of the active period for each day of the week for an activation plan chosen.

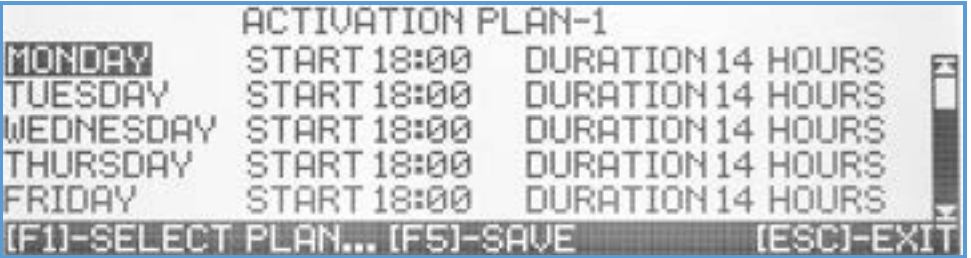

The [F1] key can select the Activation Plan schedule to view or edit. To change the active hours for a specific day of the week, use the Up/Down arrow key to select the day and [Enter] to edit. Use the Right/Left arrow key to navigate between the fields. Hit the **[F5]** key to save any changes or **[Esc]** exit to the previous screen.

### <span id="page-35-2"></span>FM Radio Configuration

Many Visiplex products with speakers for PA voice paging offer a built-in FM radio receiver for audio reception from commercial or private radio stations. These products can be programmed to playback received FM audio when the PA speaker is idle, background music, or for other purposes.

When selecting this submenu option, the FM Radio Configuration screen will be displayed.

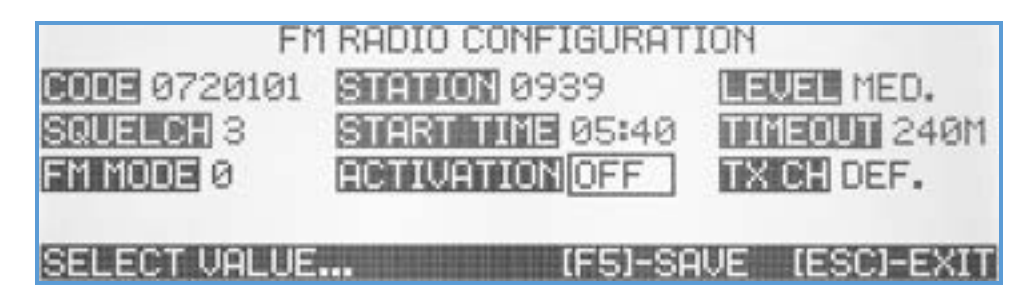

- **Code**  A unique 7-digit activation code that can activate a single or group of wireless devices. Usually, Visiplex products include up to 8 user-programmable activation codes. Ensure that all the devices you plan to activate the FM radio have this activation code programmed. Use the keyboard numeric keys to enter/edit the activation code.
- **Station**  Select the FM radio station that the wireless PA speakers will tune to. Enter a 4-digit number for the preferred station frequency (0939 for 93.9 MHz, 1085 for 108.5 MHz, etc.).
- **Level**  Set the PA speaker level when playing FM radio audio. Use the Up/Down arrow keys to select one of four audio levels: Low, Medium, High, or Maximum level.
- **Squelch**  Set the FM radio station to squelch level to mute the audio when the received radio station signal is too weak and contains noise. Use the Up/Down arrow keys to select the preferred squelch level (1-9].
- **Start Time**  Set up the time of day to start the playback of the FM radio audio. When enabled, the VS4820 will send an FM radio activation signal to all speakers at that time daily. Enter the preferred time in 24 hours format.
- **Timeout**  Set the duration of time that the FM radio playback will be enabled. After this time elapsed, each PA speaker unit mutes the FM station audio, and playback will be stopped until another activation command is received.
- **FM Mode**  Setup the FM station reception mode to enhance the audio quality when needed. Use the Up/Down arrow keys to select a value between 0-9 (default is 0).
- **Activation**  Set up the VS4820 FM radio activation mode. If set to Off, FM radio activations from the VS4820 can be sent from the Main Paging Screen manually, using [Fn]+[F3] to activate and [Fn]+[F4] to deactivate the FM playback. When the activation mode is set to Auto, the VS4820 will automatically send the FM activation command daily at the assigned start time.
- **TX Channel**  Select the transmitter RF channel for this event, if other than the default channel, in cases where the VS4820 base station operates on more than one frequency.

Use the Left/Right arrow keys to navigate between the fields. Use **[F5]** to save any changes and hit the **[ESC]** key to exit the screen back to the previous menu.

### <span id="page-36-0"></span>SMS LTE Modem Setup

The built-in LTE modem option enables the VS4820 to send SMS text messages or receive text messages from subscribers to activate pre-programmed events remotely. To simplify the process of setting up the modem, Visiplex ships the VS4820 (when ordered with SMS modem option), with the SIM card already installed, a mobile account and number are already set and fully tested, so customers will be able to use the SMS feature when the unit is out of the box. The customer will receive from Visiplex an account number and access code, enabling taking over the SMS account and deal with the mobile carrier from that point on.

When selecting this submenu item (and the LTE modem option is installed), the SMS Modem Status screen will display.

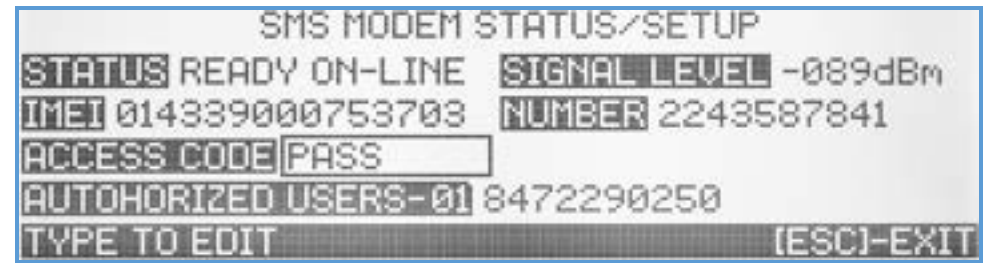

- **Status**  Displays the LTE modem status. If the modem is installed and functions correctly, this field will show **Ready On-Line**. Any other status reading indicates that the modem is not ready or there is a connection problem.
- **Signal Level**  Displays the received signal strength with the local mobile cell tower. Ensure the LTE antenna on the back of the VS4820 is installed correctly to ensure good signal reception.
- **IMEI**  Shows the Internal mobile identification number for the LTE modem (for diagnostic purposes).
- **Number**  Shows the assigned mobile number to the LTE modem. This number is for diagnostic purposes and is given to users who like to remotely activate system events by texting to the VS4820 using the Visiplex app.
- **Access Code**  The administrator should provide a user-programmable access code to authorized users to activate system events remotely using the Visiplex app. This access code is required to be entered during the Visiplex app setup.
- **Authorized Users**  A VS4820 administrator can approve up to 20 mobile numbers to remotely activate system events using the Visiplex app. Only Visiplex app communications from authorized mobile numbers on the list will be accepted, and all others will be ignored for security purposes. Administrators can add users or revoke access to existing users by adding/removing their mobile number from the list. Use the Up/Down arrow keys to select an authorized user slot (01-20), enter a 10-digit mobile number to the selected slot, or [Del] to remove a number.
- Use **[F1]** to refresh the modem status information, hit **[F5]** to save any changes made, or **[Esc]** to exit to the previous screen.

### <span id="page-37-0"></span>WIFI Network Setup

The built-in Wi-Fi option enables the VS4820 to connect to local area networks to provide NTP time synchronization and future options such as remote access from mobile devices, remote access by network users, remote system diagnostic, firmware updates, and more.

When selecting this submenu item (and the Wi-Fi module option is installed), the WIFI Network Setup screen will display. Use the Up/Down keys to select a field to update data or reconnect/restart the Wi-Fi module.

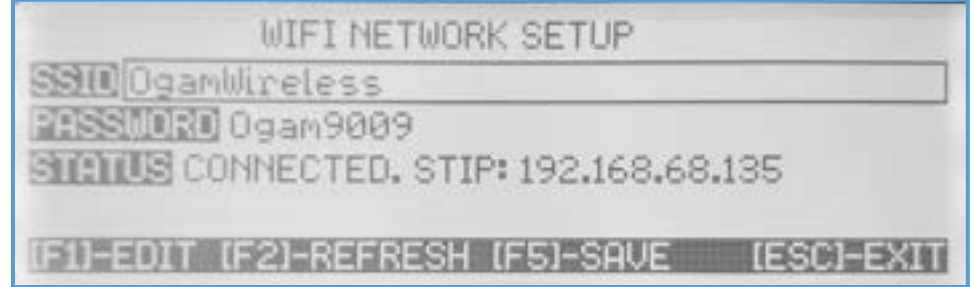

**SSID** – Displays the local wireless network (hotspot) name. Hit the [F1] key and enter the network SSID/name to update this field. Hit [F5] to save the changes.

- **PASSWORD** Displays the local wireless network (hotspot) password. Hit the [F1] key and enter the network ID/name to update this field. Hit [F5] to save the changes.
- **STATUS** This shows the Wi-Fi interface status. If the SSID & password have been entered correctly, the status should be Connected, and the assigned IP number (STIP) should be displayed. You can hit the [F2] key to initiate a Reconnect cycle when this line is highlighted. The Reconnect cycle is needed when any changes are made to the SSID and the Password fields. Selecting Reconnect will reboot the Wi-Fi module with the current/updated SSID & Password and establish a new connection with the local network.

Use **[F2]** to refresh the Wi-Fi connection status information and hit [Esc] to exit the previous screen.

### <span id="page-38-0"></span>GPS Receiver Status

The built-in GPS receiver option enables the VS4820 to receive an accurate time signal to synchronize its internal clock. This specific time feature is mainly needed when the VS4820 is used to control/sync analog clocks & alphanumeric message boards with time display.

When selecting this submenu item (and the GPS module option is installed), the GPS Receiver Status screen will display.

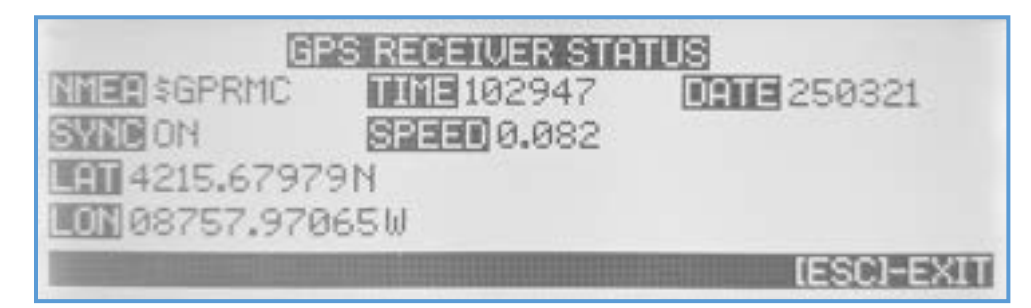

**NMEA** – Displays the GPS data stream that is being used for time & date information retrieval.

- **TIME** Displays the GMT from the GPS data stream.
- **DATE** Displays the GMT date from the GPS data stream.
- **SYNC** When ON, indicates that the GPS date acquired enough satellite signal to provide accurate time & date information.
- **SPEED**  Displays the GPS receiver speed information from the data stream.
- **LAT**  Displays the VS4820 latitude information from the GPS data stream.
- **LON** Displays the VS4820 longitude information from the GPS data stream.
- <span id="page-38-1"></span>Use **[F1]** to refresh the GPS receiver status screen and hit [Esc] to exit to the previous screen.

### Device Supervision Setup

The VS4820 allows users to remotely test Visiplex wireless devices' functionality (if equipped with the supervision option). These tests can be run periodically, weekly or daily to ensure functionality and help with system maintenance.

<span id="page-39-0"></span>When selecting this submenu item, the Device Supervision Setup screen will display.

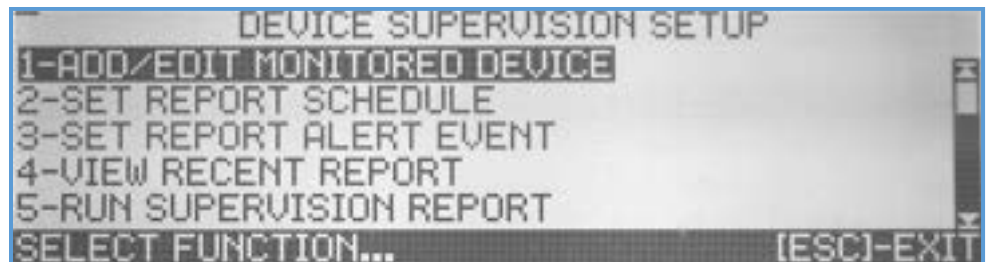

**Add/Edit Monitored Device** – Selecting this option will allow the adding, deleting, and editing supervised wireless devices. Hit [F1] to add a new device by entering its 8-digits serial number and selecting the suitable device type. Hit [F3] to delete an existing device on the list. Press [F6] to wirelessly test a selected device on the list to update its current status and signal reception strength.

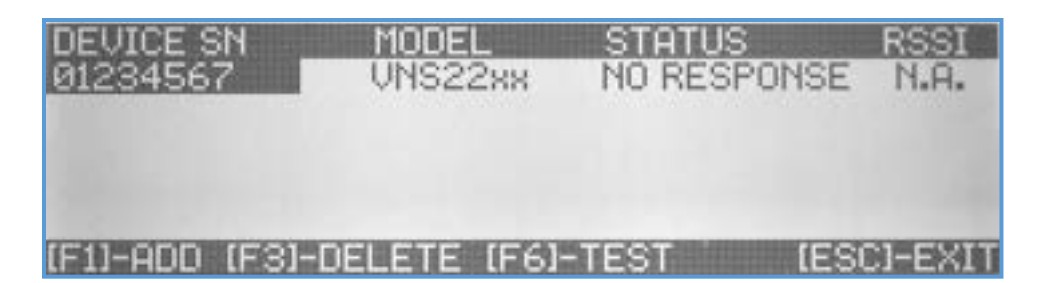

**Set Report Schedule** – Selecting this option will allow choosing the weekday and time the system will run an automated test of all devices on the supervision list. Select DAILY for daily test runs. Set up the supervision test time when the system is not heavily used, like after midnight or early morning hours.

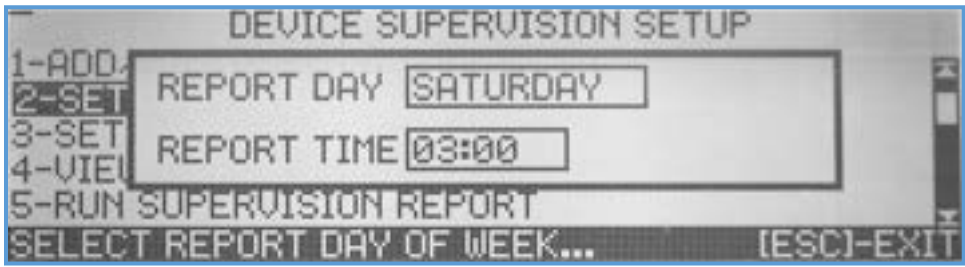

**Set Report Alert Event** – Selecting this option will allow choosing the event used to alert about malfunctioning supervised devices. The preferred event type is SMS, but it could also be other text-oriented event types such as message boards or pager.

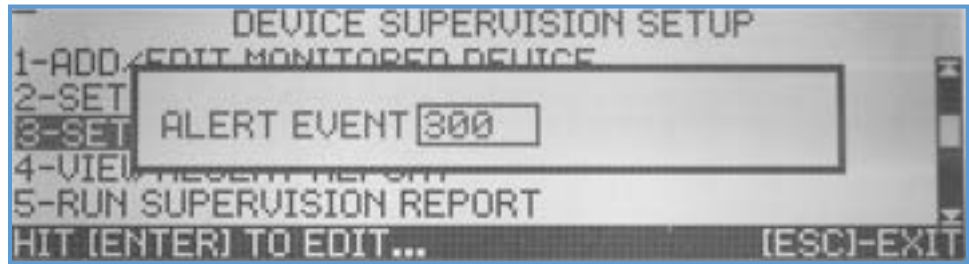

**View Recent Report** – Selecting this option will display the latest report of all malfunctioning devices on the supervised devices list.

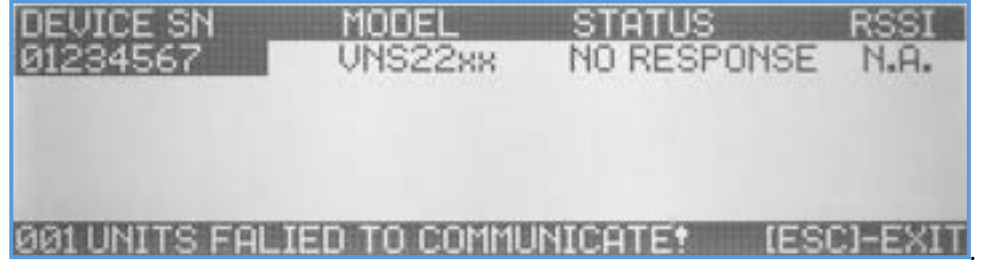

**Run Supervision Report** – Selecting this option will start a supervision test cycle and test all devices on the list. This test could take some time (up to 10 seconds per device), so make sure to activate it during low activity times.

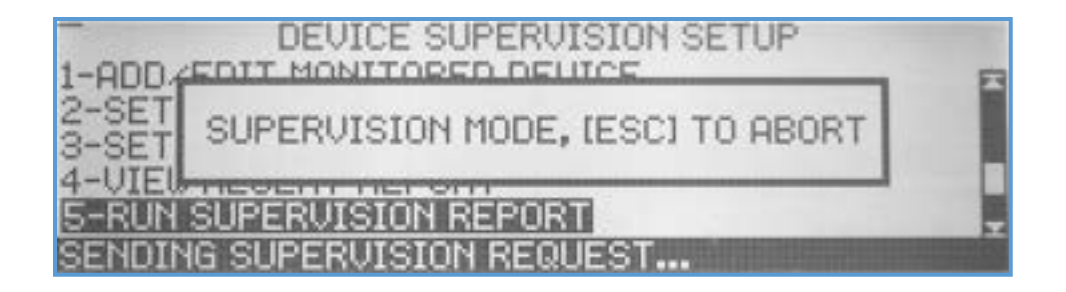

**Clear All Supervision Data** – Selecting this option will clear the supervised devices list, supervision test reports, alert events, and set the schedule to the system default values.

### VS4820 Back Panel Connectors Pinout:

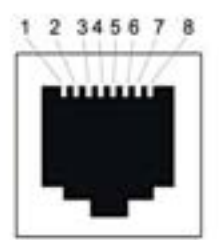

Rj-45 Jack<br>(Female) **EXT-TX PORT** 

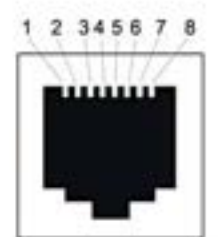

Rj-45 Jack<br>(Female) **ALARMS PORT** 

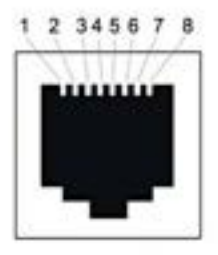

Rj-45 Jack<br>(Female) **SERIAL PORT** 

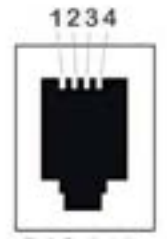

RJ-9 Jack (Female) **HANDSET** 

#### Pin Signal

1

 $\overline{2}$ 

1

8

1

6

 $\overline{7}$ 

8

1

 $\mathbf 2$ 

3

4

- Power (5V optional)
- **TX Audio (Output)**
- 3 SQL (Input)
- $\overline{4}$ COM2 TX Data (Output)
- 5 COM2 RX Data (Input)
- 6 PTT (Output)
- 7 RX Audio (Input)
- 8 GND
- Pin Signal
	- Alarm Input 1 (EXT PTT)
- $\overline{2}$ Alarm Input 2
- 3 Alarm Input 3
- 4 Alarm Input 4
- 5 Alarm Input 5 6
	- Alarm Input 6
- $\overline{7}$ Alarm Input 7
	- GND
- Pin Signal
	- Power (5V optional)
- $\overline{\mathbf{c}}$ DTR (Output)
- 3 RX Data (Input)
- $\overline{4}$ GND 5
	- GND
	- TX Data (Output)
	- N.C.
	- N.C.
	-
- Pin Signal
	- PTT
	- Audio In
	- GND
	- Audio Out/Power